# IDEXX SNAPshot Dx\* Analysegerätes

Bedienungsanleitung

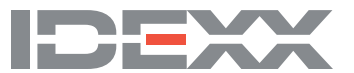

#### **Eigentumsvorbehalt**

Die in diesem Dokument enthaltenen Informationen können ohne Ankündigung geändert werden. In Beispielen verwendete Unternehmen, Namen und Daten sind, falls nicht anders angegeben, rein fiktiv. Kein Teil dieses Dokuments darf auch nur auszugsweise, in welcher Form auch immer, ob elektronisch, mechanisch oder anderweitig, für beliebige Zwecke reproduziert oder übertragen werden ohne die ausdrückliche, vorherige, schriftliche Genehmigung von IDEXX Laboratories. IDEXX Laboratories kann Patente oder Patentanmeldungen, Marken, Urheberrechte oder sonstige Schutz- und Urheberrechte besitzen, die dieses Dokument schützen oder Inhalt dieses Dokuments sind. Die Lieferung dieses Dokuments erteilt keine Lizenz an diesen Schutz- und Urheberrechten, außer, wenn sie ausdrücklich in schriftlicher Form als Lizenzvereinbarung seitens IDEXX Laboratories vorliegt.

#### © 2022 IDEXX Laboratories, Inc. Alle Rechte vorbehalten. • 06-0002407-05

\*IDEXX VetLab, SNAPshot Dx, SNAP, SNAP cPL, SNAP fPL, 4Dx, VetStat, und IDEXX SmartService sind Schutzmarken oder eingetragene Schutzmarken von IDEXX Laboratories, Inc. in den Vereinigten Staaten und/oder in anderen Ländern. Lysodren ist eine eingetragene Schutzmarke der Bristol-Myers Squibb Company. Alle anderen Produkt- und Firmennamen und Logos sind Marken ihrer jeweiligen Inhaber.

# Inhalt

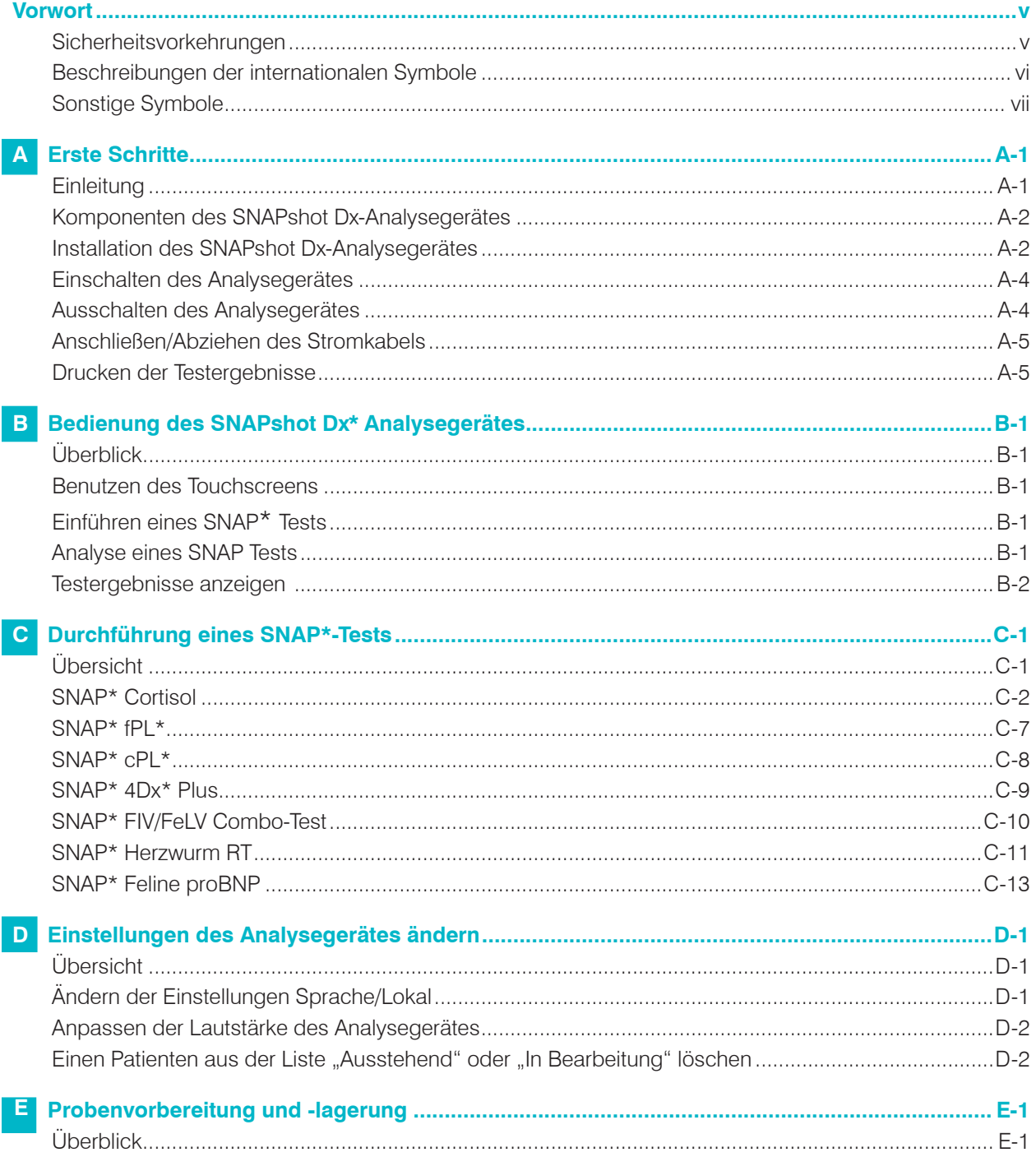

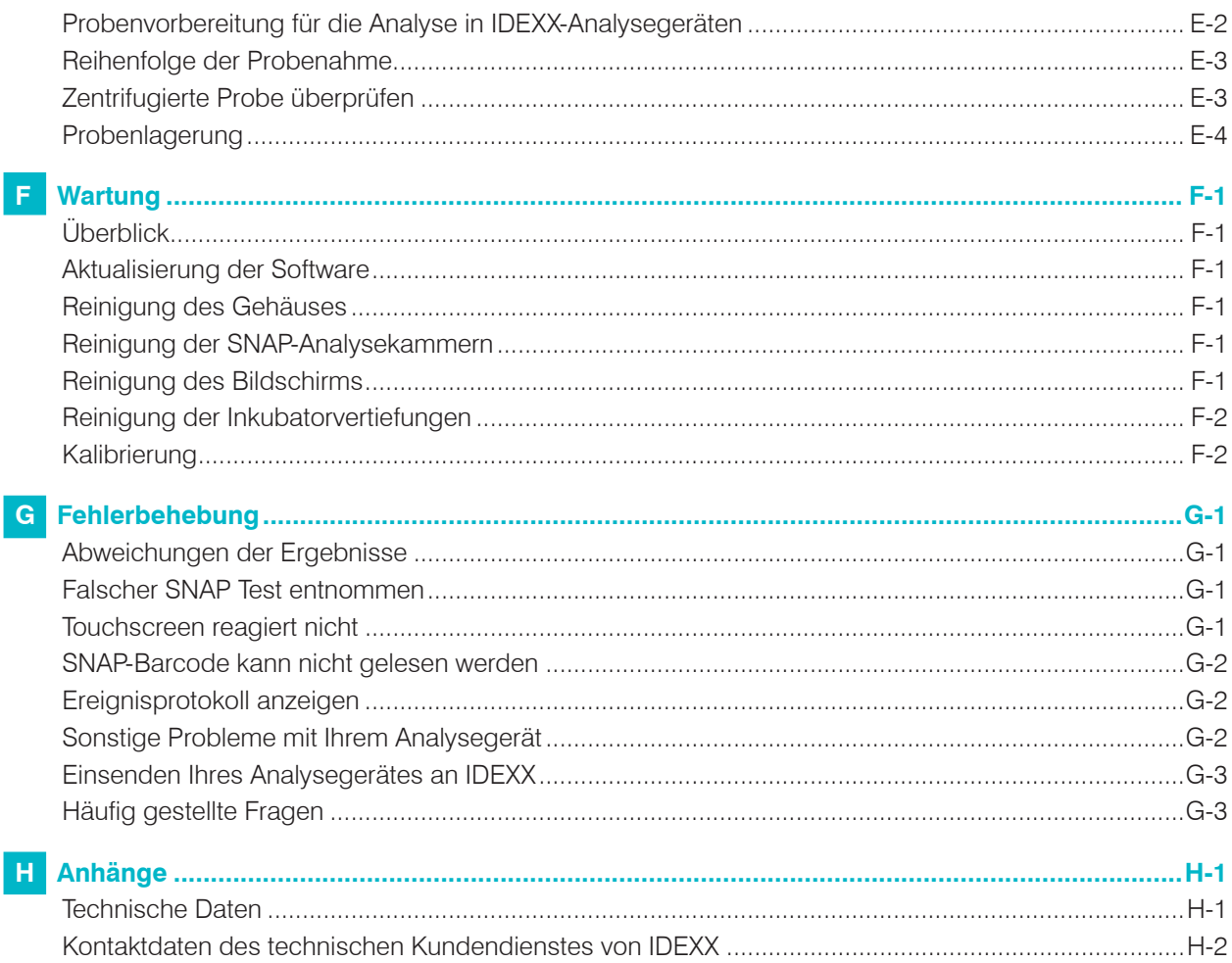

# Sicherheitsvorkehrungen

- Das IDEXX SNAPshot Dx\* Analysegerät enthält keine Komponenten, die vom Benutzer gewartet werden können. Nehmen Sie das Gerät NICHT auseinander. Bei etwaigen Fragen bezüglich des Service wenden Sie sich an den Technischen Kundendienst von IDEXX.
- Führen Sie außer den zur Verwendung mit dem SNAPshot Dx-Analysegerät zugelassenen Geräten nichts in die SNAP\*-Analysekammern ein.
- Führen Sie außer den im Lieferumfang der SNAP-Testkits enthaltenen Kunststoff-Probenröhrchen nichts in die Inkubationsvertiefungen ein.
- Stellen Sie KEINE anderen Geräte oder Behälter auf das Analysegerät.
- Halten Sie das Analysegerät von Wärmequellen oder Flammen fern.
- Platzieren und bedienen Sie das Analysegerät NICHT in der Nähe von Röntgengeräten, Kopiergeräten oder anderen Geräten, die statische oder magnetische Felder erzeugen.
- SCHÜTZEN Sie Ihr Gerät vor Feuchtigkeit oder Regenwetter.
- Vermeiden Sie es, Wasser oder andere Flüssigkeiten auf dem Analysegerät zu verschütten.
- Verwenden Sie KEINE der folgenden Flüssigkeiten, Scheuermittel oder Sprühdosen auf dem Analysegerät oder in seiner Nähe, da diese das Außengehäuse beschädigen und die Ergebnisse beeinflussen könnten:
	- Organische Lösungsmittel
	- Reinigungsmittel auf Ammoniakbasis
	- **Filzstifte**
	- Sprühdosen, die flüchtige Flüssigkeiten enthalten
	- Insektizide
	- Desinfektionsmittel
	- Poliermittel
	- Lufterfrischer
- Die Netzspannung für die Stromversorgung des SNAPshot Dx-Analysegerätes beträgt 100-240 V AC, 50-60 Hz. Stellen Sie sicher, dass alle Gerätestecker an korrekt geerdete Steckdosen angeschlossen werden.
- Verwenden Sie nur das im Lieferumfang enthaltene Stromkabel.
- Ziehen Sie das Stromkabel in den folgenden Fällen aus der Steckdose:
	- Wenn das Stromkabel abgenutzt oder auf andere Weise beschädigt ist.
	- Wenn etwas auf dem Gerät verschüttet wurde.
	- Wenn Ihr Gerät übermäßiger Feuchtigkeit ausgesetzt ist.
	- Wenn Ihr Gerät fallen gelassen wurde oder das Gehäuse beschädigt ist.
	- Wenn Sie vermuten, dass Ihr Analysegerät gewartet oder repariert werden muss.
	- Immer dann, wenn Sie das Gehäuse reinigen.
- Eine nicht bestimmungsgemäße Verwendung des Analysegerätes kann dessen technische Sicherheit beeinträchtigen.

# Beschreibungen der internationalen Symbole

Internationale Symbole werden oft auf Verpackungen verwendet, um eine bildliche Darstellung bestimmter Informationen zum Produkt (z. B. Verfallsdatum, Temperaturbegrenzungen, Chargenbezeichnung usw.) anzugeben. Das Unternehmen IDEXX Laboratories verwendet auf seinen Analysegeräten, Produktverpackungen, Etiketten, Packungsbeilagen und in seinen Handbüchern internationale Symbole mit dem Ziel, leicht verständliche Informationen für die Benutzer bereitzustellen.

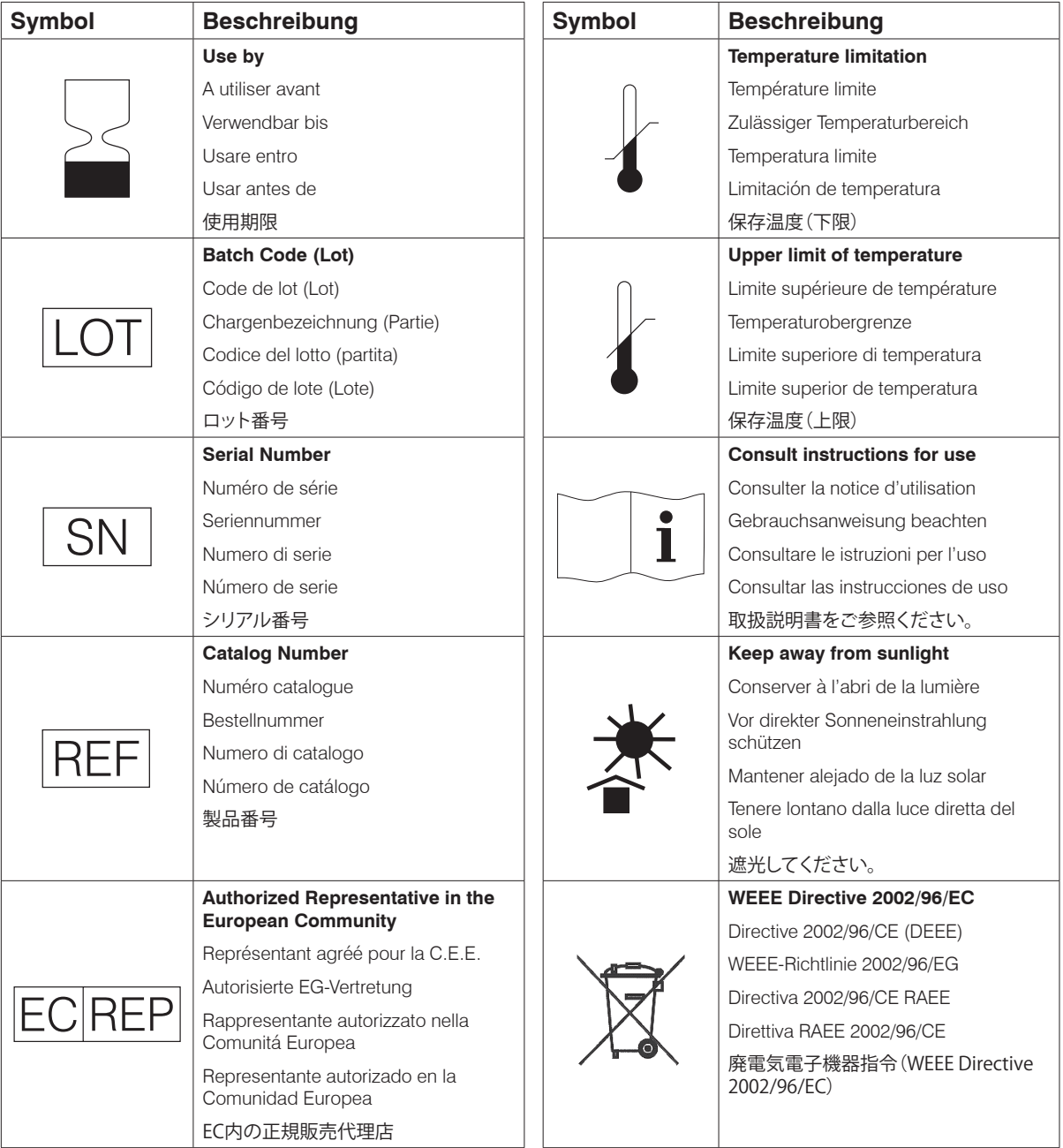

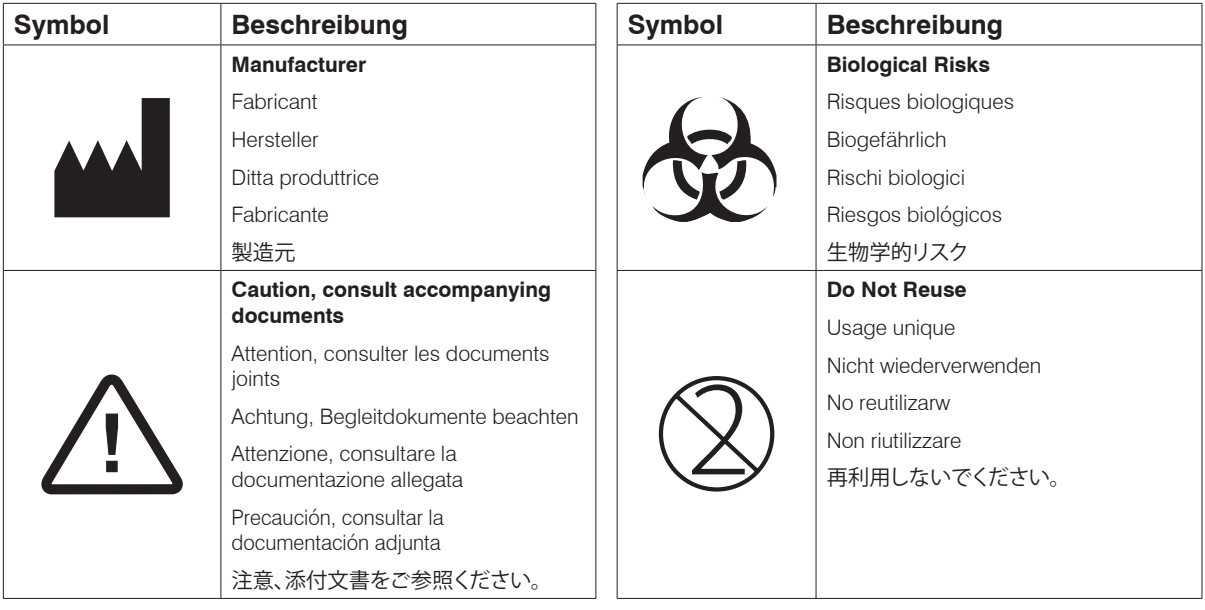

# Sonstige Symbole

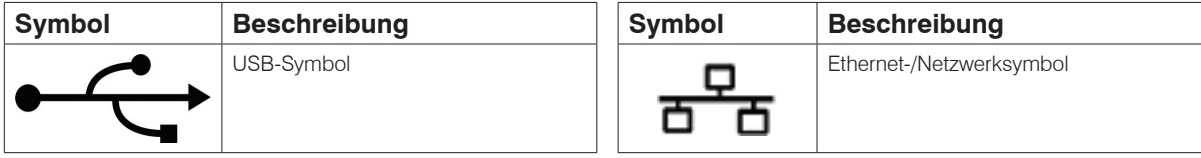

# **Einleitung**

Das IDEXX SNAPshot Dx\* Analysegerät dient zur Analyse und Auswertung von SNAP\* Tests und ist für die Verwendung mit bestimmten IDEXX SNAP\* Tests wie SNAP\* Cortisol - und SNAP\* 4Dx\* Plus Test vorgesehen. Der Einsatz des SNAPshot Dx-Analysegerätes ermöglicht Ihnen, Aufzeichnungen der SNAP-Testbefunde Ihrer Patienten vorzunehmen und außerdem Tests zu einer vorhandenen Krankenakte eines Patienten hinzuzufügen.

Die Touchscreen-Benutzeroberfläche des Analysegerätes bietet benutzerfreundliche Anweisungen, die Ihnen bei der Steuerung des Systems sowie bei der Eingabe von Testdaten usw. helfen.

Das SNAPshot Dx-Analysegerät dient nur zum tierärztlichen Gebrauch.

### Vernetzung der Konnektivität der IDEXX VetLab\* Station

Das SNAPshot Dx-Analysegerät ist ein Bestandteil des IDEXX VetLab\* Systems. Alle Geräte dieses Systems lassen sich an die IDEXX VetLab Station (Laborinformations-Managementsystem von IDEXX) anschließen. Das Anschließen mehrerer Analysengeräte an die IDEXX VetLab Station ermöglicht Ihnen, sich ein umfassendes Bild von der Gesundheit Ihres Patienten zu machen, und Sie können Testergebnisse von mehreren Analysegeräten in einem einzigen Bericht anzeigen, den Krankheitsverlauf anhand von Parameter-Trenddeutungsfunktionen bestimmen und vieles mehr.

Die Verbindungen des SNAPshot Dx-Analysegerätes mit der IDEXX VetLab Station ermöglicht Folgendes:

- Automatische Ausgabe der zuvor bei einem Patienten ermittelten Ergebnisse auf jedem Ausdruck - für die leichte Überprüfung und zu Vergleichszwecken.
- Verbesserte Kommunikation mit dem Kunden durch die illustrierte Dokumentation von Diagnose bzw. Therapieverlauf.
- Links zu von Experten verfassten Beschreibungen und Informationen über die häufigsten Ursachen veränderter Parameter.
- Ausdruck von Informationen, mit deren Hilfe Sie Ihren Kunden die Bedeutung von Ergebnissen erläutern können.
- Möglichkeit für neue Mitarbeiter zur selbstständigen Schulung am Gerät.
- Infotipps auf der Benutzeroberfläche und Fortbildungsvideos, z. B. zur korrekten Vorbereitung einer Plasmaprobe.
- Anleitungen zur Erstellung korrekter Protokolle und Tipps für die besten Labortechniken.

### Und so funktioniert es

Das SNAPshot Dx-Analysegerät ist ein digitales Bildgebungssystem, das die kolorimetrische Reaktion von auf der Oberfläche eines SNAP-Tests immobilisierten Enzymen aufzeichnet und interpretiert. Während des Vorgangs zeichnet das Analysegerät digitale Bilder eines jeden SNAP-Tests auf und verwendet testspezifische Algorithmen, um die Ergebnisse zu berechnen. Alle SNAP-Tests, die in das SNAPshot Dx-Analysegerät eingeführt werden, müssen oben auf dem Test einen Barcode aufweisen, damit das Analysegerät die SNAP-Testart bestätigen kann.

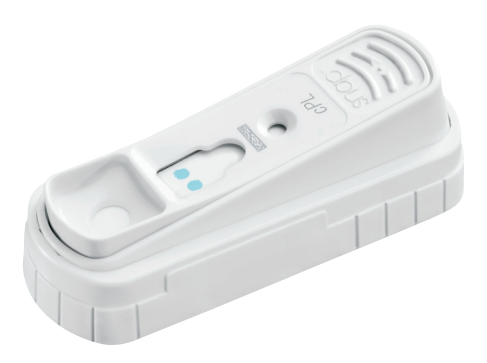

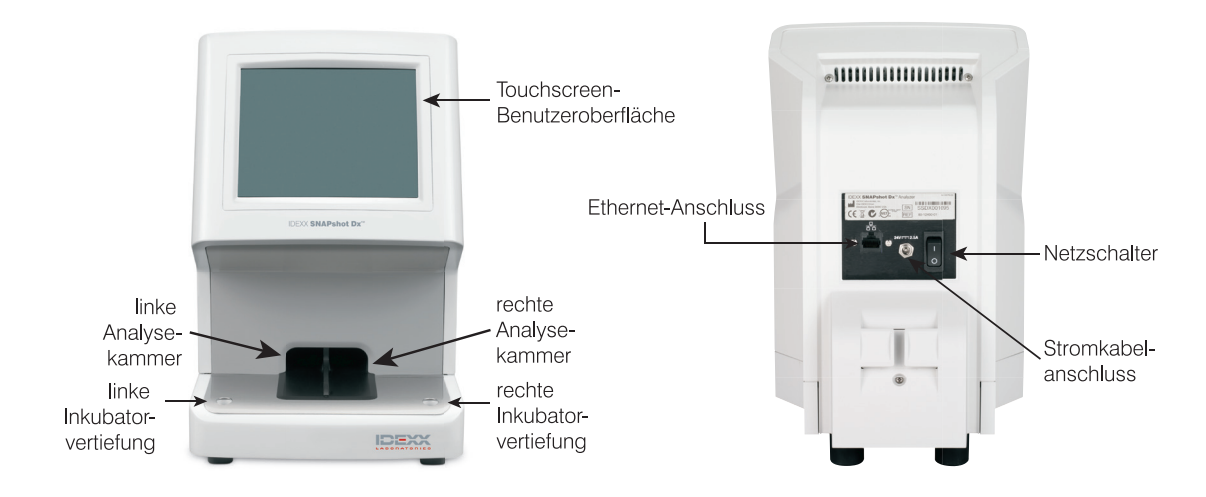

## Komponenten des SNAPshot Dx-Analysegerätes

### Installation des SNAPshot Dx-Analysegerätes

Um die Funktionen des SNAPshot Dx-Analysegerätes in vollem Umfang gemeinsam mit anderen IDEXX-Analysegeräten nutzen zu können, ist ein Anschluss an die IDEXX VetLab\* Station erforderlich.

### Installation des SNAPshot Dx-Analysegerätes

- 1. Wählen Sie einen optimalen Standort für das Analysegerät aus, bevor Sie es aus der Verpackung nehmen. Das Analysegerät muss auf einer ebenen Fläche und mit einem Spielraum von mindestens 10 cm über dem Analysegerät platziert werden. Der Bereich unter dem Analysegerät muss sauber und frei gehalten werden. Wählen Sie einen gut belüfteten, vor direkter Sonneneinstrahlung geschützten Bereich mit ausreichendem Abstand von Wärme- und Kältequellen, Feuchtigkeit und Vibrationen aus. Für optimale Ergebnisse sollte die Raumtemperatur zwischen 19 und 27 °C und die relative Luftfeuchtigkeit zwischen 30 % und 85 % liegen.
- 2. Beachten Sie beim Auspacken des Analysegerätes die folgenden Schritte:
	- a. Nehmen Sie das Analysegerät, das Strom- und das Ethernetkabel aus der Verpackung und dann aus dem Beutel.
	- b. Platzieren Sie das Analysegerät so, dass der Netzschalter zugänglich ist und der Stecker des Analysegerätes bei Bedarf aus der Steckdose gezogen werden kann.
- 3. Schließen Sie das Stromkabel an, indem Sie die folgenden Schritte befolgen:
	- a. Stecken Sie den runden Netzgerätestecker in die Anschlussbuchse an der Rückseite des Gerätes ein.
	- b. Stecken Sie den Stecker des Stromkabels in eine Wandsteckdose oder eine Steckdosenleiste.

**Hinweis**: Schalten Sie das Analysegerät noch nicht ein.

### Installation des Routers zur Vernetzung der IDEXX VetLab Station

**Anmerkung:** Falls Sie bereits einen direkt an den Computer der IDEXX VetLab Station angeschlossenen Netzwerk-Router haben, können Sie diesen Abschnitt überspringen und mit dem Abschnitt *Anschließen des SNAPshot Dx-Analysegerätes an die IDEXX VetLab Station* auf Seite A-3 fortfahren.

- 1. Schließen Sie den Wechselstromadapter an den Netzanschluss auf der Rückseite des von IDEXX Laboratories gelieferten Netzwerk-Routers an.
- 2. Stecken Sie den Wechselstromadapter in eine Steckdose des Stromnetzes.
- 3. Schließen Sie das eine Ende des Ethernetkabels (im Lieferumfang des Routers enthalten) an einen verfügbaren Anschluss auf dem Router an.

#### **WICHTIG: Schließen Sie die IDEXX VetLab Station nicht direkt an den Internetanschluss am Router an.**

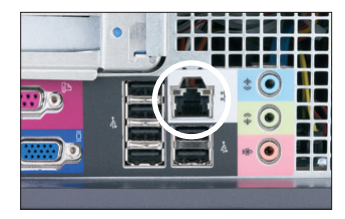

Ethernet-Anschluss auf der Rückplatte des Hauptprozessors (CPU) des Computers der IDEXX VetLab Station

4. Schließen Sie das andere Ende des Ethernetkabels (aus Schritt 3) an den Ethernet-Anschluss, der sich in der Nähe der mittleren Platte auf der Rückseite des Computers der IDEXX VetLab Station befindet, an.

**Anmerkung:** Falls dieser Ethernet-Anschluss auf dem Computer der IDEXX VetLab Station gegenwärtig dazu benutzt wird, um das IDEXX VetStat\* Elektrolyt- und Blutgas-Analysegerät (rotes Ethernetkabel) mit Ihrer IDEXX VetLab Station zu verbinden, entfernen Sie das rote Ethernetkabel. Beenden Sie den oben beschriebenen Schritt 4. Im Abschnitt *Erneutes Anschließen des VetStat-Analysegerätes* unten auf dieser Seite wird beschrieben, wie das VetStat-Analysegerät nach der Installation des Routers wieder angeschlossen wird.

### Verbinden des SNAPshot Dx-Analysegerätes mit der IDEXX VetLab Station

1. Schließen Sie das mit dem SNAPshot Dx-Analysegerät gelieferte Ethernetkabel an den nächsten verfügbaren Anschluss auf der Rückseite des Routers an.

#### **WICHTIG: Schließen Sie das SNAPshot Dx-Analysegerät nicht direkt an den Internetanschluss am Router an.**

- 2. Schließen Sie das andere Ende des Ethernetkabels (aus Schritt 1) an den Ethernet-Anschluss auf der Rückseite des SNAPshot Dx-Analysegerätes an.
- 3. Schalten Sie die IDEXX VetLab Station ein. Sobald das Hauptmenü der IDEXX VetLab Station erscheint, schalten Sie das SNAPshot Dx-Analysegerät ein. Sobald beide Systeme ihren Initialisierungsvorgang beendet haben, stellt die IDEXX VetLab Station die Verbindung mit dem SNAPshot Dx-Analysegerät her. Sobald das SNAPshot Dx-Symbol auf dem Hauptmenü der IDEXX VetLab Station erscheint, sind die Verbindungen vollständig.

**Anmerkung:** Wenn das SNAPshot Dx-Symbol nicht innerhalb von 3 Minuten auf dem Hauptmenü der IDEXX VetLab Station erscheint, wenden Sie sich an den Technischen Kundendienst von IDEXX.

### Erneutes Anschließen des VetStat-Analysegerätes

**WICHTIG:** Für die direkte Verbindung zwischen dem VetStat-Analysegerät und der IDEXX VetLab Station wird ein Standard-Ethernetkabel mit einem hellvioletten Crossover-Adapter verwendet. **Dieser hellviolette Crossover-Adapter, der sich an einem Ende des Kabels befindet, muss vor dem Anschließen des Ethernetkabels an den Router entfernt werden.**

- 1. Stellen Sie sicher, dass der hellviolette Crossover-Adapter vom Ethernetkabel für das VetStat entfernt worden ist.
- 2. Schließen Sie das eine Ende des Ethernetkabels für das VetStat an das VetStat-Analysegerät und das andere Ende an den nächsten verfügbaren Anschluss am Router an.

#### **WICHTIG: Schließen Sie das VetStat-Analysegerät nicht direkt an den Internetanschluss am Router an.**

- 3. Tippen Sie auf dem Hauptmenü des VetStat-Analysegerätes auf **Systemmanager** und dann auf **Einrichten**.
- 4. Benutzen Sie die alphanumerische Tastatur, um das Setup-Passwort **207** einzugeben, und tippen Sie auf **OK**.
- 5. Tippen Sie auf **Hardware** am Bildschirm "Einrichten" und anschließend auf den Reiter **Ethernet**.
- 6. Wählen Sie als Netzwerkeinstellung **Dynamisch** aus und tippen Sie anschließend auf **OK**, um die Änderung zu speichern.
- 7. Schalten Sie das VetStat-Analysegerät aus, indem Sie den Netzschalter auf AUS stellen. Schalten Sie dann das Analysegerät erneut ein. Sobald das VetStat-Analysegerät wieder mit der IDEXX VetLab Station kommuniziert, erscheint das VetStat-Symbol unten im Hauptmenü der IDEXX VetLab Station.

**Anmerkung:** Wenn das VetStat-Symbol nicht innerhalb von 3 Minuten auf dem Hauptmenü der IDEXX VetLab Station erscheint, wenden Sie sich an den Technischen Kundendienst von IDEXX.

### Einschalten des Analysegerätes

Drücken Sie auf den Netzschalter auf der Rückseite des Analysegerätes, um das Gerät einzuschalten. Das Analysegerät benötigt einige Minuten Anlaufzeit. Es ist einsatzbereit, sobald das Hauptmenü erscheint.

### Ausschalten des Analysegerätes

### Ausschalten des SNAPshot Dx-Analysegerätes

- 1. Tippen Sie auf **Tools** (Werkzeuge).
- 2. Tippen Sie auf **Shut Down** (Ausschalten) und dann auf **Yes** (Ja), um zu bestätigen, dass Sie das Analysegerät ausschalten wollen.
- 3. Wenn das Analysegerät anzeigt, dass dies in Ordnung ist, betätigen Sie den Netzschalter auf der Rückseite des Analysegerätes, um das Gerät auszuschalten.

**Wichtig:** Falls Sie das Analysegerät vom Stromnetz trennen müssen, achten Sie darauf, das Stromkabel **ZUERST** von der Wandsteckdose oder der Steckdosenleiste und **DANN** vom Analysegerät abzuziehen.

### Anschließen/Abziehen des Stromkabels

Es ist wichtig, dass Sie diese Anweisungen genau befolgen, da ein inkorrektes Anschließen/ Abziehen des Stromkabels die Gefahr eines Stromstoßes birgt.

#### Um das Stromkabel anzuschließen

- 1. Versichern Sie sich, dass das Analysegerät ausgeschaltet ist.
- 2. Stecken Sie den runden Netzgerätestecker in die Anschlussbuchse an der Rückseite des Gerätes ein.
- 3. Stecken Sie den Stecker des Stromkabels in eine Wandsteckdose oder eine Steckdosenleiste.
- 4. Stellen Sie den Netzschalter an der Rückseite des Analysegerätes auf **Ein** (I).

#### Um das Stromkabel abzuziehen

- 1. Schalten Sie das Analysegerät aus (siehe "Ausschalten des Analysegerätes" oben).
- 2. Stellen Sie den Netzschalter auf der Rückseite des Analysegerätes auf **Aus** (O).
- 3. Ziehen Sie den Stecker des Stromkabels aus der Wandsteckdose oder der Steckdosenleiste.
- 4. Ziehen Sie den runden Netzgerätestecker aus der Anschlussbuchse an der Rückseite des Gerätes.

### Drucken der Testergebnisse

Das SNAPshot Dx-Analysegerät ist mit der IDEXX VetLab Station verbunden. Sie drucken daher die Testergebnisse Ihres SNAPshot Dx-Analysegerätes unter Verwendung der Druckereinstellungen auf der IDEXX VetLab Station (kompatibler Drucker erforderlich) aus. Für weitere Informationen zum Drucken während der Verbindung mit der IDEXX VetLab Station siehe *Bedienungsanleitung IDEXX VetLab Station*.

# Überblick

Das SNAPshot Dx-Analysegerät wird über einen Touchscreen auf der Vorderseite des Analysegerätes und über die IDEXX VetLab\* Station bedient.

### Benutzen des Touchscreens

Für optimale Ergebnisse bei der Benutzung des Touchscreens:

- Lassen Sie nicht die Hand auf dem Touchscreen ruhen. Der Bildschirm ist berührungsempfindlich und der durch Ihre Hand ausgeübte Druck hindert den Touchscreen an seiner ordnungsgemäßen Funktion.
- Üben Sie beim Berühren des Bildschirms etwas Druck aus.
- Berühren Sie den Touchscreen niemals mit einem scharfen oder groben Gegenstand.

Der Touchscreen ist immer eingeschaltet, wenn das Analysegerät eingeschaltet ist.

### Einführen eines SNAP\* Tests

Die richtige Position, einen SNAP-Test korrekt in das Analysegerät einzuführen, ist waagerecht, mit der Probenvertiefung voran. Führen Sie den SNAP-Test erst in das SNAPshot Dx-Analysegerät ein, wenn das SNAPshot Dx-Analysegerät zur Analyse des Tests bereit ist. Anleitungen zur Durchführung und Verarbeitung eines SNAP-Tests finden Sie im Abschnitt *SNAP-Testdurchführung* unten.

**Wichtig:** Entnehmen Sie keinen SNAP-Test aus dem Analysegerät, während eine Analyse durchgeführt wird; die vorzeitige Entnahme des SNAP-Tests kann zum Abbruch der Analyse führen. Die Analyse ist beendet, wenn der Patientenname aus der Liste "In Bearbeitung" in die Liste "Ergebnisse" verschoben ist.

### Analyse eines SNAP Tests

Für ausführliche Anweisungen zur Analyse eines spezifischen SNAP-Tests siehe das Kapitel *"Durchführung eines SNAP-Tests"* in dieser Bedienungsanleitung.

#### **WICHTIG: Führen Sie einen SNAP-Test erst dann ein, wenn Sie vom Analysegerät dazu aufgefordert werden.**

#### Um einen SNAP-Test zu analysieren

- 1. Geben Sie die Patienteninformation in die IDEXX VetLab Station ein (für weitere Informationen siehe Kapitel "Proben analysieren" der Bedienungsanleitung der IDEXX VetLab Station).
- 2. Sobald der Patientenname in der Liste "Pending" (Ausstehend) im Home (Hauptmenü) des SNAPshot Dx-Analysegerätes erscheint, tippen Sie auf den Patientennamen und dann auf **Select** (Auswählen).
- 3. Befolgen Sie zum Vorbereiten, Inkubieren (nur SNAP Cortisol) und Einführen des SNAP-Tests die Anweisungen am Bildschirm.

Sobald die Analyse beendet ist, wird der Patientenname von der Liste "In Process" (In Bearbeitung) in die Liste "Results" (Ergebnisse) verschoben (abhängig von der/den Option/ en, die Sie im Reiter "Meldung neuer Ergebnisse" des Bildschirms "Einstellungen" im Hauptmenü der IDEXX VetLab Station ausgewählt haben, können Sie auch die Meldung "Neue Ergebnisse" erhalten und/oder einen Piepton der IDEXX VetLab Station vernehmen). Sie können den SNAP-Test dann aus dem Analysegerät entfernen, indem Sie vorsichtig auf den SNAP-Test drücken, bis Sie ein Klicken vernehmen. Der Test gleitet aus der Analysekammer heraus.

### Testergebnisse anzeigen

#### Um die Testergebnisse auf dem SNAPshot Dx-Analysegerät anzuzeigen

- 1. Tippen Sie auf die Liste **Results** (Ergebnisse).
- 2. Tippen Sie auf den Patienten, dessen Testergebnisse Sie anzeigen möchten.

Anmerkung: Falls Sie den Namen des Patienten in der Liste "Ergebnisse" nicht sehen können, berühren Sie die Auf-  $\nabla$  und Ab-  $\nabla$  Pfeiltasten, um weitere Patientennamen anzuzeigen.

3. Tippen Sie auf **View Results** (Ergebnisse anzeigen), um den Bildschirm "Testergebnisse" anzuzeigen.

### Zum Anzeigen der Testergebnisse auf der IDEXX VetLab Station

Siehe die *Bedienungsanleitung der IDEXX VetLab Station* für ausführliche Anweisungen zum Anzeigen der Testergebnisse.

# Übersicht

Dieses Kapitel umfasst ausführliche Informationen zu allen SNAP-Tests, die durch das SNAPshot Dx\* Analysegerät ausgewertet werden können. Darin finden Sie:

- einer Beschreibung sämtlicher auf dem SNAPshot Dx einzusetzender SNAP-Tests.
- wie jeder einzelne Test für die Analyse vorbereitet wird (der Vorgang variiert je nach Testart).

Für weitere Informationen bezüglich Snap-Tests, deren Handhabung sowie Ergebnisinterpretationen gehen Sie auf www.idexx.com.

# SNAP\* Cortisol

### **Testbeschreibung**

Ein Enzyme-Linked-Immunosorbent-Assay (ELISA) zur quantitativen Bestimmung von Cortisol bei Hunden. Ein Enzyme-Linked-Immunosorbent-Assay (ELISA) zur quantitativen Bestimmung von Cortisol bei Hunden. Mit dem SNAP-Cortisol-Test (bei Verwendung zusammen mit den allgemein anerkannten Protokollen für die ACTH-Stimulation und Dexamethason low-dose Tests) können Sie Untersuchungen auf Hypoadrenokortizismus (Morbus Addison) und Hyperadrenokortizismus (Cushing-Syndrom) durchführen. Sie können außerdem das Ansprechverhalten auf eine Therapie überwachen und Anpassungen der Medikation bei Patienten, bei denen Hyperadrenokortizismus (Cushing-Syndrom) diagnostiziert wurde, vornehmen.

**WICHTIG**: Verwenden Sie den SNAP Cortisol Test NICHT, wenn der Patient Folgendes erhalten hat:

- Dexamethason (Dosen > 0,1 mg/kg) in den vergangenen 7 Tagen. ODER
- Prednison oder andere Kortikosteroide in den vergangenen 4 Wochen.

### Vorbereitung und Analyse eines SNAP-Cortisol-Tests

**Wichtig**: Lassen Sie den SNAP-Cortisol-Test in der verschweißten Folienverpackung bei Raumtemperatur mindestens 10 Minuten lang aufwärmen. Nicht erhitzen. Es ist nicht nötig, die Konjugatlösung bei Raumtemperatur aufwärmen zu lassen.

- 1. Geben Sie die Patienteninformation in die IDEXX VetLab Station ein (für weitere Informationen siehe Kapitel "Proben analysieren" der *Bedienungsanleitung der IDEXX VetLab Station*).
- 2. Sobald der Patientenname in der Liste "Pending" (Ausstehend) auf dem Home (Hauptmenü) des SNAPshot Dx erscheint, tippen Sie auf den Patientennamen und dann auf **Select**  (Auswählen). Der Bildschirm "Identify Sample" (Probe identifizieren) erscheint.
- 3. Wählen Sie **Cortisol** als SNAP-Testart aus (die Probenart wird automatisch ausgewählt).
- 4. Tippen Sie auf **Next** (Weiter).
- 5. Tippen Sie in der Aufklappliste "Protokoll" auf **ACTH Stim** (ACTH-Stimulation), **LDDST** (Low-dose-Dexamethason-Suppressionstest), oder **HDDST** (High-dose-Dexamethason-Suppressionstest).

**HINWEIS:** Achten Sie darauf, dass 0,1 mg/kg Dexamethason nicht überschritten werden.

- 6. Tippen Sie in der Aufklappliste "Protocol Step" (Protokollschritt) auf den entsprechenden Protokollschritt. Die verfügbaren Optionen variieren in Abhängigkeit der Protokolloption, die in Schritt 6 ausgewählt wurde.
- 7. Tippen Sie auf **Next** (Weiter) und befolgen Sie die Anweisungen am Bildschirm zur korrekten Vorbereitung der Probe.
	- a. Überführen Sie die Probe und das Konjugat unter Verwendung der entsprechenden Pipette (im SNAPshot Dx-Probenvorbereitungskit enthalten) in ein Einweg-Probenröhrchen (Volumen siehe unten).

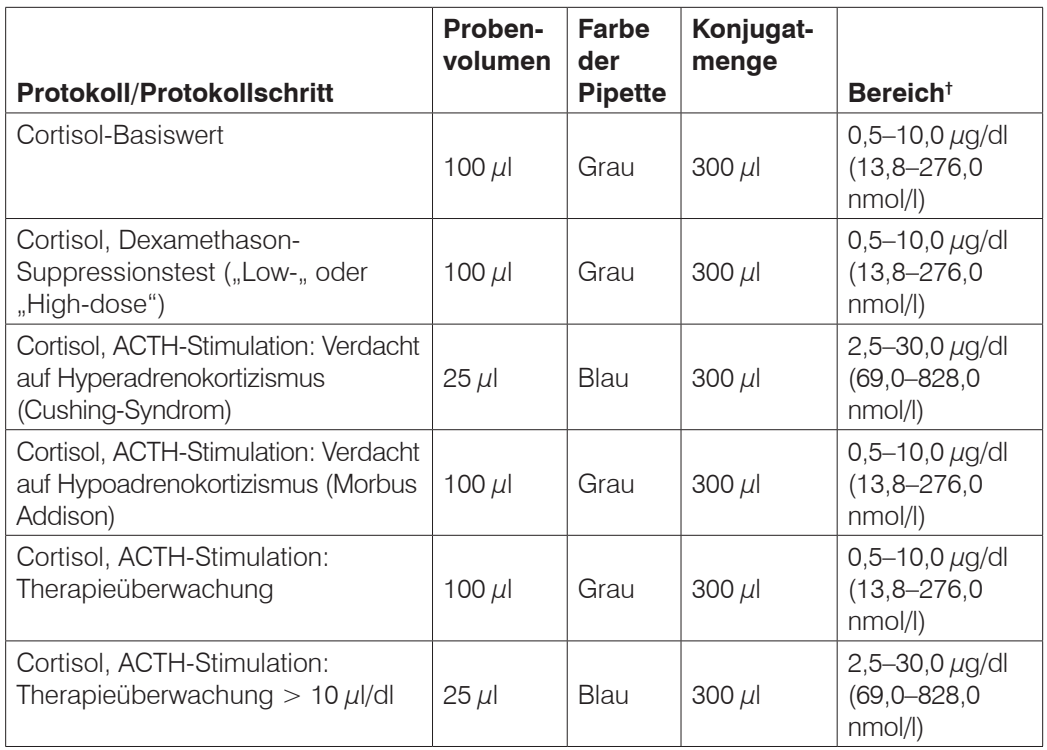

† "Bereich" bezieht sich auf den Testergebnisbereich für ein bestimmtes Testprotokoll. Wenn ein Testergebnis außerhalb dieses Bereichs liegt, wird es entweder als ">" (höher als der obere Grenzwert) oder "<" (niedriger als der untere Grenzwert) angegeben.

- b. Kappe auf das Probenröhrchen aufsetzen und zum Mischen vorsichtig 4 5 mal schwenken.
- c. Platzieren Sie das Probenröhrchen in einer freien Inkubatorvertiefung.
- d. Tippen Sie auf den Inkubations-Timer für die von Ihnen ausgewählte Vertiefung (links oder rechts), um ihn zu starten. Der Inkubations-Timer wird zusammen mit der Patienteninformation in der Liste "Pending" (Ausstehend) im Home (Hauptmenü) angezeigt (der Timer zählt in 10-Sekunden-Intervallen rückwärts).
- 8. Sobald die Inkubation beendet ist (die Patienteninformation in der Liste "Pending" (Ausstehend) ändert sich von "Incubating" (Inkubation läuft) zu "Ready" (Bereit), der Text wird rot und es ertönt ein Piepton), tippen Sie auf den Patienten in der Liste "Pending" (Ausstehend), um ihn auszuwählen.
- 9. Tippen Sie auf **Next** (Weiter) und befolgen Sie die Anweisungen am Bildschirm zur korrekten Vorbereitung des SNAP-Tests:
	- a. Den Test auf eine waagerechte Oberfläche legen.
	- b. Den gesamten Inhalt des Probenröhrchens in die Probenvertiefung geben, ohne Flüssigkeit neben die Probenvertiefung gelangen zu lassen. Die Probe fließt über das Ergebnisfeld und erreicht das Aktivierungsfenster nach circa 30–60 Sekunden. Es können Probenreste in der Probenvertiefung verbleiben.
	- c. SOBALD die Probe im Aktivierungsfenster erscheint, den Auslöser fest nach unten drücken, bis er mit dem Gehäuse bündig abschließt.
- 10. Führen Sie den SNAP-Test unverzüglich in das SNAPshot Dx-Analysegerät ein. Das SNAPshot Dx-Analysegerät beginnt automatisch mit der Analyse der Patientenprobe und das Home (Hauptmenü) erscheint. Der Name des Patienten wird von der Liste "Pending" (Ausstehend) in die Liste "In Process" (In Bearbeitung) verschoben.

Sobald die Analyse beendet ist, wird der Patientenname von der Liste "In Process" (In Bearbeitung) in die Liste "Results" (Ergebnisse) verschoben (abhängig von der/den Option/ en, die Sie im Reiter "Meldung neuer Ergebnisse" des Bildschirms "Einstellungen" im Hauptmenü der IDEXX VetLab Station ausgewählt haben, können Sie auch die Meldung "Neue Ergebnisse" erhalten und/oder einen Piepton der IDEXX VetLab Station vernehmen). Sie können den SNAP-Test dann aus dem Analysegerät entfernen, indem Sie vorsichtig auf den SNAP-Test drücken, bis Sie ein Klicken vernehmen. Der Test gleitet aus der Analysekammer heraus.

### Interpretation der Testergebnisse

Die folgenden Empfehlungen sollen nur als allgemeine Hinweise dienen. Die folgenden Empfehlungen sollen nur als allgemeine Hinweise dienen. In allen Fällen ist es wichtig, bei der Interpretation der Cortisol-Ergebnisse ein klinisches Urteil im Zusammenhang mit der Krankengeschichte, den klinischen Symptomen, dem körperlichen Zustand und anderen Laborbefunden des Patienten zu treffen.

**HINWEIS:** Dexamethason (Dosen > 0,1 mg/kg), Prednison und andere Kortikosteroide führen erwartungsgemäß zu einer künstlichen Erhöhung des berichteten Ergebnisses.

### A. ACTH-Stimulationstest

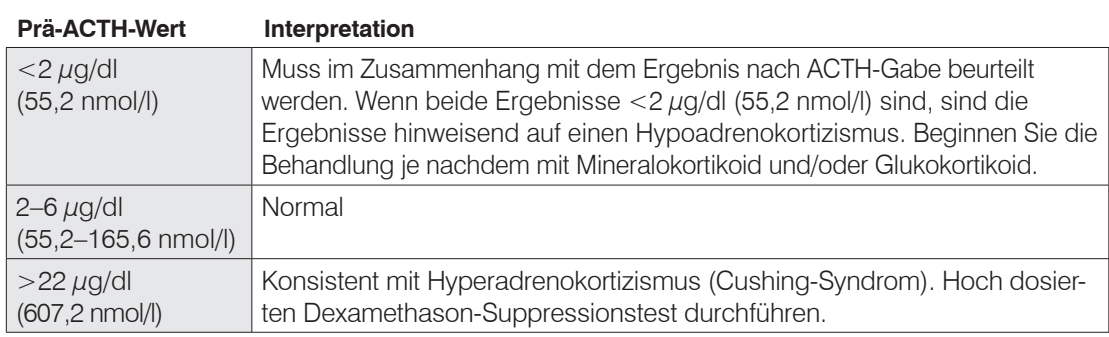

#### **Nach ACTH Interpretation**

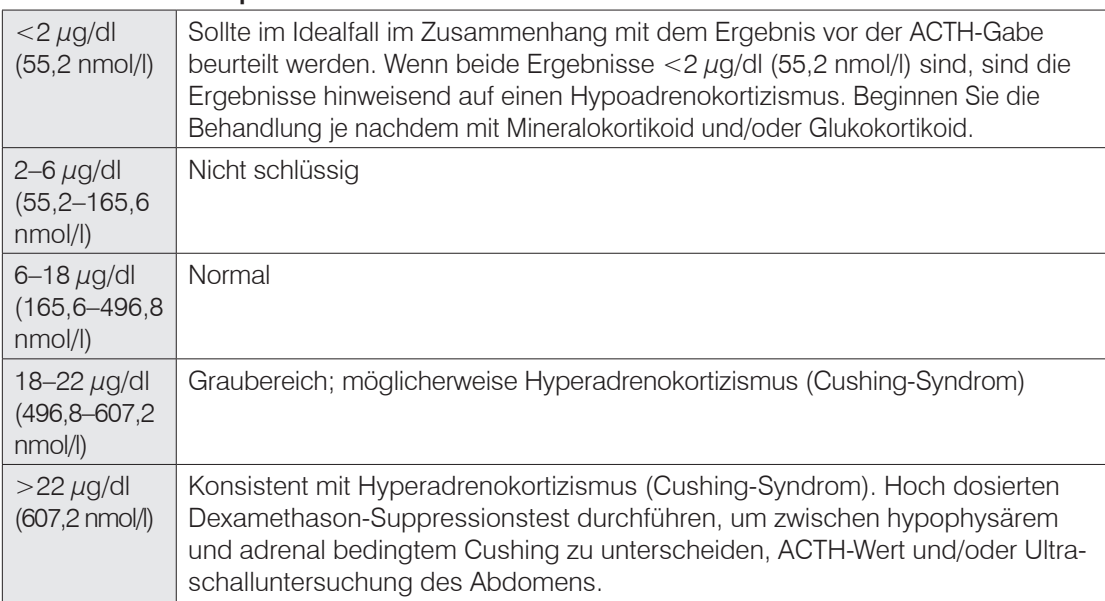

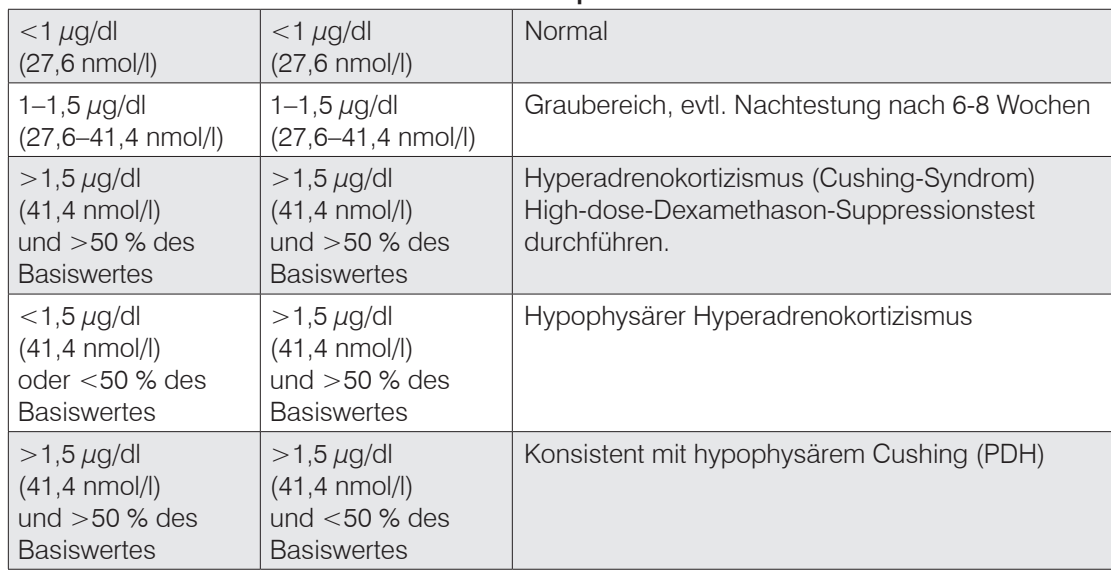

### B. Low-dose-Dexamethason-Suppressionstest

#### **4-Std.-Cortisol-Wert 8-Std.-Cortisol-Wert Interpretation**

### C. High-dose-Dexamethason-Suppressionstest

#### **4-Std.-Cortisol-Wert 8-Std.-Cortisol-Wert Interpretation**  $<$  1,5  $\mu$ g/dl (41,4 nmol/l) oder <50 % des **Basiswertes**  $>1.5 \mu$ g/dl (41,4 nmol/l) und  $>50$  % des **Basiswertes** Hypophysärer Hyperadrenokortizismus\*  $>1,5 \mu g/dl$ (41,4 nmol/l) und  $>50$  % des **Basiswertes**  $<$  1,5  $\mu$ g/dl (41,4 nmol/l)  $oder < 50 %$  des **Basiswertes** Hypophysärer Hyperadrenokortizismus\*  $<$ 1,5  $\mu$ g/dl (41,4 nmol/l) oder <50 % des **Basiswertes**  $<$ 1,5  $\mu$ g/dl (41,4 nmol/l) oder <50 % des **Basiswertes** Hypophysärer Hyperadrenokortizismus\*  $>1.5 \mu g/dl$ (41,4 nmol/l) und  $>50$  % des **Basiswertes**  $>1,5 \mu g/dl$ (41,4 nmol/l) und  $>50$  % des **Basiswertes** Zur Unterscheidung zwischen hypophysärem und adrenalem Hyperadrenokortizismus sind weitere Tests erforderlich. Evtl. Bestimmung des Plasma-ACTH-Spiegels und/oder Ultraschalluntersuchung des Abdomens.

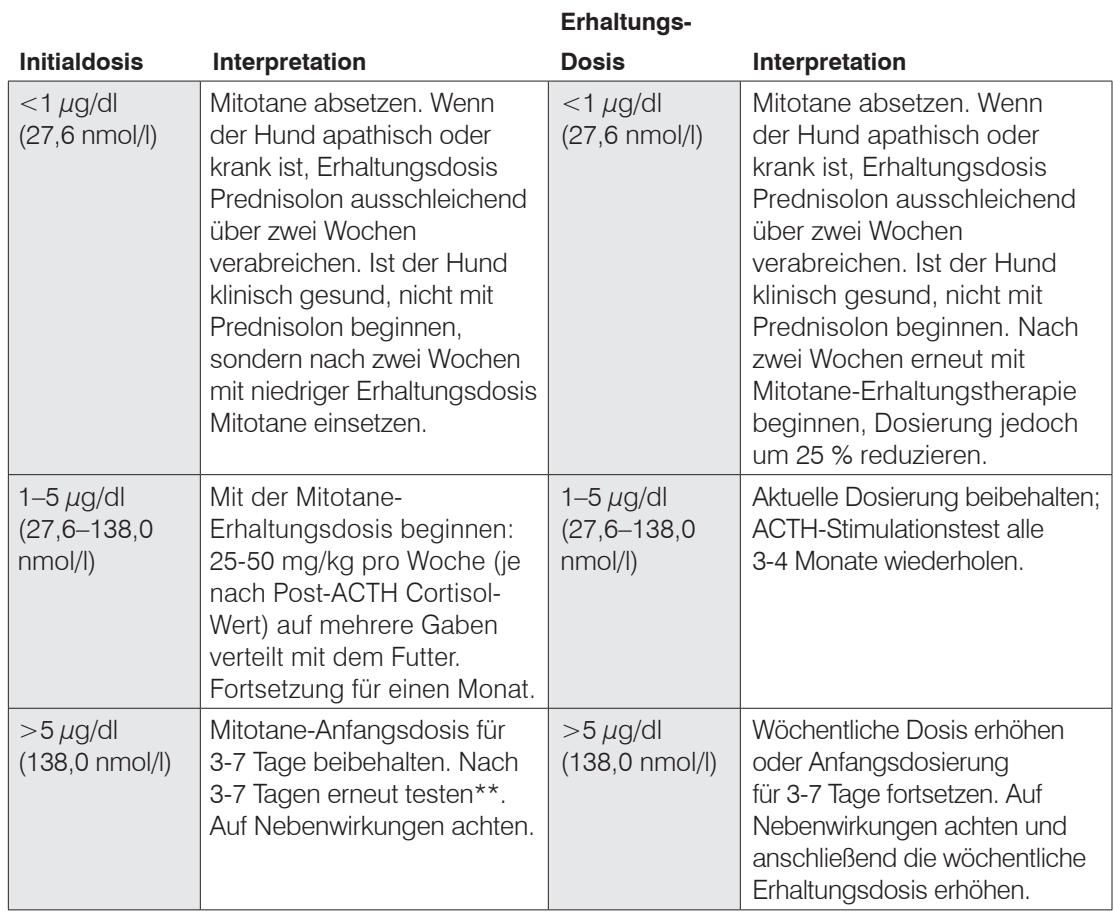

# D. Mitotane (Lysodren\* - Dosierung und Therapieüberwachung)\*

**Hinweis:** 27,6 nmol/l entsprechen 1  $\mu$ g/dl

# SNAP\* fPL\*

### **Testbeschreibung**

Der SNAP fPL-Test ist ein In-vitro-Test zur Bestimmung des Serumspiegels der pankreasspezifischen Lipase bei der Katze.

### Vorbereitung und Analyse eines SNAP fPL-Tests

**Wichtig**: Lassen Sie alle SNAP fPL-Testkomponenten bei Raumtemperatur mindestens 30 Minuten lang aufwärmen. Nicht erhitzen.

- 1. Geben Sie die Patienteninformation in die IDEXX VetLab Station ein (für weitere Informationen siehe Kapitel "Proben analysieren" der Bedienungsanleitung der IDEXX VetLab Station).
- 2. Sobald der Patientenname in der Liste "Pending" (Ausstehend) auf dem Home (Hauptmenü) des SNAPshot Dx erscheint, tippen Sie auf den Patientennamen und dann auf **Select**  (Auswählen). Der Bildschirm "Identify Sample" (Probe identifizieren) erscheint.
- 3. Wählen Sie **fPL** als SNAP-Testart aus (die Probenart wird automatisch ausgewählt).
- 4. Tippen Sie auf **Optional Prep Instructions** (Optionale Anweisungen zur Vorbereitung), falls Sie auf dem Bildschirm die Anweisungen zur Probenvorbereitung anzeigen möchten.
	- a. Halten Sie die im Kit enthaltene Pipette senkrecht und geben Sie **3 Tropfen der Probe** in ein Einweg-Probenröhrchen.
	- b. Halten Sie die Flasche senkrecht und geben Sie **4 Tropfen des Konjugats** in das Probenröhrchen.
	- c. Kappe auf das Probenröhrchen aufsetzen und zum Mischen 4–5 mal schwenken.
- 5. Tippen Sie auf **Next** (Weiter) und befolgen Sie die Anweisungen am Bildschirm zur korrekten Vorbereitung des SNAP-Tests:
	- a. Den Test auf eine waagerechte Oberfläche legen.
	- b. Den gesamten Inhalt des Probenröhrchens in die Probenvertiefung geben, ohne Flüssigkeit neben die Probenvertiefung gelangen zu lassen. Die Probe fließt über das Ergebnisfeld und erreicht das Aktivierungsfenster nach circa 30–60 Sekunden. Es können Probenreste in der Probenvertiefung verbleiben.
	- c. SOBALD die Probe im Aktivierungsfenster erscheint, den Auslöser fest nach unten drücken, bis er mit dem Gehäuse bündig abschließt.
- 6. Führen Sie den SNAP-Test unverzüglich in das SNAPshot Dx-Analysegerät ein. Das SNAPshot Dx-Analysegerät beginnt automatisch mit der Analyse der Patientenprobe und das Home (Hauptmenü) erscheint. Der Name des Patienten wird von der Liste "Pending" (Ausstehend) in die Liste "In Process" (In Bearbeitung) verschoben.

Sobald die Analyse beendet ist, wird der Patientenname von der Liste "In Process" (In Bearbeitung) in die Liste "Results" (Ergebnisse) verschoben (abhängig von der/den Option/ en, die Sie im Reiter "Meldung neuer Ergebnisse" des Bildschirms "Einstellungen" im Hauptmenü der IDEXX VetLab Station ausgewählt haben, können Sie auch die Meldung "Neue Ergebnisse" erhalten und/oder einen Piepton der IDEXX VetLab Station vernehmen). Sie können den SNAP-Test dann aus dem Analysegerät entfernen, indem Sie vorsichtig auf den SNAP-Test drücken, bis Sie ein Klicken vernehmen. Der Test gleitet aus der Analysekammer heraus.

# SNAP\* cPL\*

### **Testbeschreibung**

Der SNAP cPL-Test ist ein In-vitro-Test zur Bestimmung der pankreasspezifischen Lipasespiegel im Serum von Hunden.

### Vorbereitung und Analyse eines SNAP cPL-Tests

**Wichtig**: Lassen Sie alle SNAP cPL-Testkomponenten bei Raumtemperatur mindestens 30 Minuten lang aufwärmen. Nicht erhitzen.

- 1. Geben Sie die Patienteninformation in die IDEXX VetLab Station ein (für weitere Informationen siehe Kapitel "Proben analysieren" der Bedienungsanleitung der IDEXX VetLab Station).
- 2. Sobald der Patientenname in der Liste "Pending" (Ausstehend) auf dem Home (Hauptmenü) des SNAPshot Dx erscheint, tippen Sie auf den Patientennamen und dann auf **Select**  (Auswählen). Der Bildschirm "Identify Sample" (Probe identifizieren) erscheint.
- 3. Wählen Sie **cPL** als SNAP-Testart aus (die Probenart wird automatisch ausgewählt).
- 4. Tippen Sie auf **Optional Prep Instructions** (Optionale Anweisungen zur Vorbereitung), falls Sie auf dem Bildschirm die Anweisungen zur Probenvorbereitung anzeigen möchten.
	- a. Halten Sie die im Kit enthaltene Pipette senkrecht und geben Sie **3 Tropfen der Probe** in ein Einweg-Probenröhrchen.
	- b. Halten Sie die Flasche senkrecht und geben Sie **4 Tropfen des Konjugats** in das Probenröhrchen.
	- c. Kappe auf das Probenröhrchen aufsetzen und zum Mischen 4–5 mal schwenken.
- 5. Tippen Sie auf **Next** (Weiter) und befolgen Sie die Anweisungen am Bildschirm zur korrekten Vorbereitung des SNAP-Tests:
	- a. Den Test auf eine waagerechte Oberfläche legen.
	- b. Den gesamten Inhalt des Probenröhrchens in die Probenvertiefung geben, ohne Flüssigkeit neben die Probenvertiefung gelangen zu lassen. Die Probe fließt über das Ergebnisfeld und erreicht das Aktivierungsfenster nach circa 30–60 Sekunden. Es können Probenreste in der Probenvertiefung verbleiben.
	- c. SOBALD die Probe im Aktivierungsfenster erscheint, den Auslöser fest nach unten drücken, bis er mit dem Gehäuse bündig abschließt.
- 6. Führen Sie den SNAP-Test unverzüglich in das SNAPshot Dx-Analysegerät ein. Das SNAPshot Dx-Analysegerät beginnt automatisch mit der Analyse der Patientenprobe und das Home (Hauptmenü) erscheint. Der Name des Patienten wird von der Liste "Pending" (Ausstehend) in die Liste "In Process" (In Bearbeitung) verschoben.

Sobald die Analyse beendet ist, wird der Patientenname von der Liste "In Process" (In Bearbeitung) in die Liste "Results" (Ergebnisse) verschoben (abhängig von der/den Option/ en, die Sie im Reiter "Meldung neuer Ergebnisse" des Bildschirms "Einstellungen" im Hauptmenü der IDEXX VetLab Station ausgewählt haben, können Sie auch die Meldung "Neue Ergebnisse" erhalten und/oder einen Piepton der IDEXX VetLab Station vernehmen). Sie können den SNAP-Test dann aus dem Analysegerät entfernen, indem Sie vorsichtig auf den SNAP-Test drücken, bis Sie ein Klicken vernehmen. Der Test gleitet aus der Analysekammer heraus.

# SNAP\* 4Dx\* Plus

### **Testbeschreibung**

Der SNAP 4Dx Plus Test ist ein In-vitro-Test für den Nachweis des *Dirofilaria immitis*-Antigens, von Antikörpern gegen *Anaplasma phagocytophilum*, *Anaplasma platys*, *Borrelia burgdorferi*, *Ehrlichia canis* und *Ehrlichia ewingii* in Serum, Plasma oder Vollblut von Hunden.

**Hinweis**: Jegliche Farbentwicklung an den Probenpunkten auf einem SNAP 4Dx Plus Test weist auf ein positives Ergebnis hin.

### Vorbereitung und Analyse eines SNAP 4Dx Plus Tests

**Wichtig**: Lassen Sie alle SNAP 4Dx Plus Testkomponenten bei Raumtemperatur mindestens 30 Minuten lang aufwärmen. Nicht erhitzen.

- 1. Geben Sie die Patienteninformation in die IDEXX VetLab Station ein (für weitere Informationen siehe Kapitel "Proben analysieren" der *Bedienungsanleitung der IDEXX VetLab Station*).
- 2. Sobald der Patientenname in der Liste "Pending" (Ausstehend) auf dem Home (Hauptmenü) des SNAPshot Dx erscheint, tippen Sie auf den Patientennamen und dann auf **Select**  (Auswählen). Der Bildschirm "Identify Sample" (Probe identifizieren) erscheint.
- 3. Wählen Sie **4Dx Plus** als SNAP-Testart aus.
- 4. Wählen Sie die entsprechende Probenart aus.
- 5. Tippen Sie auf **Optional Prep Instructions** (Optionale Anweisungen zur Vorbereitung), falls Sie auf dem Bildschirm die Anweisungen zur Probenvorbereitung anzeigen möchten.
	- a. Halten Sie die im Kit enthaltene Pipette senkrecht und geben Sie **3 Tropfen der Probe** in ein Einweg-Probenröhrchen.
	- b. Halten Sie die Flasche senkrecht und geben Sie **4 Tropfen des Konjugats** in das Probenröhrchen.
	- c. Kappe auf das Probenröhrchen aufsetzen und zum Mischen 4 5 mal schwenken.
- 6. Tippen Sie auf **Next** (Weiter) und befolgen Sie die Anweisungen am Bildschirm zur korrekten Vorbereitung des SNAP-Tests:
	- a. Den Test auf eine waagerechte Oberfläche legen.
	- b. Den gesamten Inhalt des Probenröhrchens in die Probenvertiefung geben, ohne Flüssigkeit neben die Probenvertiefung gelangen zu lassen. Die Probe fließt über das Ergebnisfeld und erreicht das Aktivierungsfenster nach circa 30–60 Sekunden. Es können Probenreste in der Probenvertiefung verbleiben.
	- c. SOBALD die Probe im Aktivierungsfenster erscheint, den Auslöser fest nach unten drücken, bis er mit dem Gehäuse bündig abschließt.
- 7. Führen Sie den SNAP-Test unverzüglich in das SNAPshot Dx-Analysegerät ein. Das SNAPshot Dx-Analysegerät beginnt automatisch mit der Analyse der Patientenprobe und das Home (Hauptmenü) erscheint. Der Name des Patienten wird von der Liste "Pending" (Ausstehend) in die Liste "In Process" (In Bearbeitung) verschoben.

Sobald die Analyse beendet ist, wird der Patientenname von der Liste "In Process" (In Bearbeitung) in die Liste "Results" (Ergebnisse) verschoben (abhängig von der/den Option/ en, die Sie im Reiter "Meldung neuer Ergebnisse" des Bildschirms "Einstellungen" im Hauptmenü der IDEXX VetLab Station ausgewählt haben, können Sie auch die Meldung "Neue Ergebnisse" erhalten und/oder einen Piepton der IDEXX VetLab Station vernehmen). Sie können den SNAP-Test dann aus dem Analysegerät entfernen, indem Sie vorsichtig auf den SNAP-Test drücken, bis Sie ein Klicken vernehmen. Der Test gleitet aus der Analysekammer heraus.

# SNAP\* FIV/FeLV Combo-Test

### **Testbeschreibung**

Der SNAP FIV/FeLV Combo-Test ist ein schneller Immunoassay zum gleichzeitigen Nachweis des Antigens von FeLV(Felines Leukämievirus) und des Antikörpers von FIV (Felines Immundefizienzvirus) in Serum, Plasma oder Vollblut von Katzen. Das Vorhandensein des FeLV-p27-Antigens weist auf eine FeLV-Infektion hin und das Vorhandensein von spezifischen FIV-Antikörpern deutet darauf hin, dass eine Katze mit dem FI-Virus infiziert ist und eine aktive FIV-Infektion haben könnte.

**Hinweis**: Jegliche Farbentwicklung an den Probenpunkten auf einem SNAP FIV/FeLV Combo-Test weist auf ein positives Ergebnis hin.

### Vorbereitung und Analyse eines SNAP FIV/FeLV Combo-Tests

**Wichtig**: Lassen Sie alle SNAP FIV/FeLV Combo-Testkomponenten bei Raumtemperatur mindestens 30 Minuten lang aufwärmen. Nicht erhitzen.

- 1. Geben Sie die Patienteninformation in die IDEXX VetLab Station ein (für weitere Informationen siehe Kapitel "Proben analysieren" der *Bedienungsanleitung der IDEXX VetLab Station*).
- 2. Sobald der Patientenname in der Liste "Pending" (Ausstehend) auf dem Home (Hauptmenü) des SNAPshot Dx erscheint, tippen Sie auf den Patientennamen und dann auf **Select**  (Auswählen). Der Bildschirm "Identify Sample" (Probe identifizieren) erscheint.
- 3. Wählen Sie **Combo FeLV/FIV** als SNAP-Testart aus.
- 4. Wählen Sie die entsprechende Probenart aus.
- 5. Tippen Sie auf **Optional Prep Instructions** (Optionale Anweisungen zur Vorbereitung), falls Sie auf dem Bildschirm die Anweisungen zur Probenvorbereitung anzeigen möchten.
	- a. Halten Sie die im Kit enthaltene Pipette senkrecht und geben Sie **3 Tropfen der Probe** in ein Einweg-Probenröhrchen.
	- b. Halten Sie die Flasche senkrecht und geben Sie **4 Tropfen des Konjugats** in das Probenröhrchen.
	- c. Kappe auf das Probenröhrchen aufsetzen und zum Mischen 4–5 mal schwenken.
- 6. Tippen Sie auf Weiter und befolgen Sie die Anweisungen am Bildschirm zur korrekten Vorbereitung des SNAP-Tests:
	- a. Den Test auf eine waagerechte Oberfläche legen.
	- b. Den gesamten Inhalt des Probenröhrchens in die Probenvertiefung geben, ohne Flüssigkeit neben die Probenvertiefung gelangen zu lassen. Die Probe fließt über das Ergebnisfeld und erreicht das Aktivierungsfenster nach circa 30–60 Sekunden. Es können Probenreste in der Probenvertiefung verbleiben.
	- c. SOBALD die Probe im Aktivierungsfenster erscheint, den Auslöser fest nach unten drücken, bis er mit dem Gehäuse bündig abschließt.
- 7. Führen Sie den SNAP-Test unverzüglich in das SNAPshot Dx-Analysegerät ein. Das SNAPshot Dx-Analysegerät beginnt automatisch mit der Analyse der Patientenprobe und das Home (Hauptmenü) erscheint. Der Name des Patienten wird von der Liste "Pending" (Ausstehend) in die Liste "In Process" (In Bearbeitung) verschoben.

Sobald die Analyse beendet ist, wird der Patientenname von der Liste "In Process" (In Bearbeitung) in die Liste "Results" (Ergebnisse) verschoben (abhängig von der/den Option/ en, die Sie im Reiter "Meldung neuer Ergebnisse" des Bildschirms "Einstellungen" im Hauptmenü der IDEXX VetLab Station ausgewählt haben, können Sie auch die Meldung "Neue Ergebnisse" erhalten und/oder einen Piepton der IDEXX VetLab Station vernehmen). Sie können den SNAP-Test dann aus dem Analysegerät entfernen, indem Sie vorsichtig auf den SNAP-Test drücken, bis Sie ein Klicken vernehmen. Der Test gleitet aus der Analysekammer heraus.

# SNAP\* Herzwurm RT

### **Testbeschreibung**

Der SNAP Herzwurm RT Test ist ein In-vitro-Diagnosetest für den semiquantitativen Nachweis des *Dirofilaria immitis (D. immitis)* -Antigens in Vollblut, Serum oder Plasma von Hunden und Katzen.

**WICHTIG:** Das SNAPshot Dx-Analysegerät unterstützt den SNAP Herzwurm RT Test nur mit Proben von Hunden – Tests mit Proben von Katzen müssen visuell abgelesen werden.

**Hinweis**: Jegliche Farbentwicklung an den Probenpunkten auf einem SNAP Herzwurm RT Test weist auf ein positives Ergebnis hin.

### Vorbereitung und Analyse eines SNAP Herzwurm RT Tests

**Wichtig**: Lassen Sie alle SNAP Herzwurm RT Testkomponenten bei Raumtemperatur mindestens 30 Minuten lang aufwärmen. Nicht erhitzen.

- 1. Geben Sie die Patienteninformation in die IDEXX VetLab Station ein (für weitere Informationen siehe Kapitel "Proben analysieren" der *Bedienungsanleitung der IDEXX VetLab Station*).
- 2. Sobald der Patientenname in der Liste "Pending" (Ausstehend) auf dem Home (Hauptmenü) des SNAPshot Dx erscheint, tippen Sie auf den Patientennamen und dann auf **Select**  (Auswählen). Der Bildschirm "Identify Sample" (Probe identifizieren) erscheint.
- 3. Wählen Sie **Heartworm RT** (Herzwurm RT) als SNAP-Testart aus.
- 4. Wählen Sie die entsprechende Probenart aus.
- 5. Tippen Sie auf **Optional Prep Instructions** (Optionale Anweisungen zur Vorbereitung), falls Sie auf dem Bildschirm die Anweisungen zur Probenvorbereitung anzeigen möchten.
	- a. Halten Sie die im Kit enthaltene Pipette senkrecht und geben Sie **3 Tropfen der Probe** in ein Einweg-Probenröhrchen.
	- b. Halten Sie die Flasche senkrecht und geben Sie **4 Tropfen des Konjugats** in das Probenröhrchen.
	- c. Kappe auf das Probenröhrchen aufsetzen und zum Mischen 4–5 mal schwenken.
- 6. Tippen Sie auf Weiter und befolgen Sie die Anweisungen am Bildschirm zur korrekten Vorbereitung des SNAP-Tests:
	- a. Den Test auf eine waagerechte Oberfläche legen.
	- b. Den gesamten Inhalt des Probenröhrchens in die Probenvertiefung geben, ohne Flüssigkeit neben die Probenvertiefung gelangen zu lassen. Die Probe fließt über das Ergebnisfeld und erreicht das Aktivierungsfenster nach circa 30–60 Sekunden. Es können Probenreste in der Probenvertiefung verbleiben.
	- c. SOBALD die Probe im Aktivierungsfenster erscheint, den Auslöser fest nach unten drücken, bis er mit dem Gehäuse bündig abschließt.
- 7. Führen Sie den SNAP-Test unverzüglich in das SNAPshot Dx-Analysegerät ein. Das SNAPshot Dx-Analysegerät beginnt automatisch mit der Analyse der Patientenprobe und das Home (Hauptmenü) erscheint. Der Name des Patienten wird von der Liste "Pending" (Ausstehend) in die Liste "In Process" (In Bearbeitung) verschoben.

Sobald die Analyse beendet ist, wird der Patientenname von der Liste "In Process" (In Bearbeitung) in die Liste "Results" (Ergebnisse) verschoben (abhängig von der/den Option/ en, die Sie im Reiter "Meldung neuer Ergebnisse" des Bildschirms "Einstellungen" im

Hauptmenü der IDEXX VetLab Station ausgewählt haben, können Sie auch die Meldung "Neue Ergebnisse" erhalten und/oder einen Piepton der IDEXX VetLab Station vernehmen). Sie können den SNAP-Test dann aus dem Analysegerät entfernen, indem Sie vorsichtig auf den SNAP-Test drücken, bis Sie ein Klicken vernehmen. Der Test gleitet aus der Analysekammer heraus.

# SNAP\* Feline proBNP

### **Testbeschreibung**

Der SNAP\* Feline proBNP Test ist ein schneller Immunoassay zur Bestimmung des Spiegels von NTproBNP (N-terminales natriuretisches Peptid Typ B) in Serum- oder EDTA-Plasmaproben von Katzen. NTproBNP wird vom Myokard als Reaktion auf eine Myokarddehnung/-spannung ausgeschüttet. Ein normales Ergebnis spricht dafür, dass eine mittelgradige bis schwere Herzerkrankung zum Zeitpunkt des Tests unwahrscheinlich ist. Ein anormales Ergebnis weist auf eine erhöhte Dehnung und Spannung des Herzmuskels hin. Da die NTproBNP-Spiegel auch bei anderen Erkrankungen wie Hyperthyreose, Hypertonie oder schwerer Azotämie erhöht sein können, muss ein anormales Ergebnis im Zusammenhang mit der vollständigen Beurteilung des Patienten einschließlich Anamnese, klinischer Untersuchung und vollständigen Laborbefunden betrachtet werden.

**Hinweis:** Ist der Probenpunkt gleich stark oder dunkler gefärbt als der Referenzpunkt, ist der NTproBNP-Spiegel anormal. Ist der Probenpunkt schwächer gefärbt als der Referenzpunkt, ist der NTproBNP-Spiegel normal.

### Vorbereitung und Analyse eines SNAP Feline proBNP-Tests

**Wichtig**: Lassen Sie alle SNAP Feline NTproBNP-Testkomponenten bei Raumtemperatur mindestens 30 Minuten lang aufwärmen. Nicht erhitzen.

- 1. Geben Sie die Patienteninformation in die IDEXX VetLab Station ein (für weitere Informationen siehe Kapitel "Proben analysieren" der Bedienungsanleitung der IDEXX VetLab Station).
- 2. Sobald der Patientenname in der Liste "Pending" (Ausstehend) auf dem Home (Hauptmenü) des SNAPshot Dx erscheint, tippen Sie auf den Patientennamen und dann auf **Select**  (Auswählen). Der Bildschirm "Identify Sample" (Probe identifizieren) erscheint.
- 3. Wählen Sie **fBNP** als SNAP-Testart aus.
- 4. Wählen Sie die entsprechende Probenart aus.
- 5. Tippen Sie auf **Optional Prep Instructions** (Optionale Anweisungen zur Vorbereitung), falls Sie auf dem Bildschirm die Anweisungen zur Probenvorbereitung anzeigen möchten.
	- a. Halten Sie die im Kit enthaltene Pipette senkrecht und geben Sie **3 Tropfen der Probe** in ein Einweg-Probenröhrchen.
	- b. Halten Sie die Flasche senkrecht und geben Sie **5 Tropfen des grünen Konjugats** in das Probenröhrchen.
	- c. Kappe auf das Probenröhrchen aufsetzen und zum Mischen 4–5 mal schwenken.
- 6. Tippen Sie auf Weiter und befolgen Sie die Anweisungen am Bildschirm zur korrekten Vorbereitung des SNAP-Tests:
	- a. Den Test auf eine waagerechte Oberfläche legen.
	- b. Den gesamten Inhalt des Probenröhrchens in die Probenvertiefung geben, ohne Flüssigkeit neben die Probenvertiefung gelangen zu lassen. Die Probe fließt über das Ergebnisfeld und erreicht das Aktivierungsfenster nach circa 30–60 Sekunden. Es können Probenreste in der Probenvertiefung verbleiben.
	- c. SOBALD die Probe im Aktivierungsfenster erscheint, den Auslöser fest nach unten drücken, bis er mit dem Gehäuse bündig abschließt.
- 7. Führen Sie den SNAP-Test unverzüglich in das SNAPshot Dx-Analysegerät ein. Das SNAPshot Dx-Analysegerät beginnt automatisch mit der Analyse der Patientenprobe und das Home (Hauptmenü) erscheint. Der Name des Patienten wird von der Liste "Pending" (Ausstehend) in die Liste "In Process" (In Bearbeitung) verschoben.

Sobald die Analyse beendet ist, wird der Patientenname von der Liste "In Process" (In Bearbeitung) in die Liste "Results" (Ergebnisse) verschoben (abhängig von der/den Option/ en, die Sie im Reiter "Meldung neuer Ergebnisse" des Bildschirms "Einstellungen" im Hauptmenü der IDEXX VetLab Station ausgewählt haben, können Sie auch die Meldung "Neue Ergebnisse" erhalten und/oder einen Piepton der IDEXX VetLab Station vernehmen). Sie können den SNAP-Test dann aus dem Analysegerät entfernen, indem Sie vorsichtig auf den SNAP-Test drücken, bis Sie ein Klicken vernehmen. Der Test gleitet aus der Analysekammer heraus.

# Übersicht

Einige der Bildschirmfunktionen unter "Einstellungen" und "Werkzeuge" ermöglichen Ihnen, das Analysegerät individuell anzupassen, wie z. B. die Auswahl des Zeit-/Datumsformates oder die Bearbeitung der Listen "In Bearbeitung" und "Ausstehend" im Hauptmenü. Dieses Kapitel beschreibt, wie diese Funktionen verwendet werden.

# Ändern der Einstellungen Sprache/Lokal

Tippen Sie auf dem Bildschirm "Einstellungen" auf die Option "Sprache/Lokal", um die Einstellungen für Sprache, Namenformat, Maßeinheitensystem, Uhrzeit und/oder Datum des Analysegerätes zu ändern.

#### **Hinweise**:

- Diese Option ist nicht verfügbar, wenn das SNAPshot Dx\* Analysegerät gerade einen Probendurchlauf verarbeitet.
- Nach jeder Änderung der Einstellungen Sprache/Lokal werden Sie vom Analysegerät dazu aufgefordert, das Gerät neu zu starten. Sie müssen das Analysegerät neu starten, damit die Änderungen gespeichert werden.

### So ändern Sie die Einstellungen Sprache/Lokal:

- 1. Tippen Sie im Hauptmenü des SNAPshot Dx auf **Settings** (Einstellungen).
- 2. Tippen Sie auf **Language/Local** (Sprache/Lokal).
- 3. Wählen Sie die gewünschte Sprache aus der Aufklappliste **Language** (Sprache) aus. Nach Auswahl einer Sprache ändern sich die Voreinstellungen für das Maßeinheitensystem und das Namenformat.
- 4. Bei Bedarf können Sie eine andere Option für den Bereich **Name Format** (Namenformat) auswählen (Nachname, Vorname oder Nachname Vorname).
- 5. Bei Bedarf können Sie eine andere Option für das **Unit System** (Maßeinheitensystem) auswählen (US-amerikanische Einheiten, SI-Einheiten oder Französische SI-Einheiten).
- 6. Tippen Sie auf **Next** (Weiter).
- 7. Aktualisieren Sie gegebenenfalls die Zeiteinstellungen:
	- a. Tippen Sie auf die Pfeile oberhalb oder unterhalb der Textfelder "Stunden/Minuten", um die Stunden/Minuten schrittweise zu erhöhen oder zu verringern.
	- b. Wählen Sie die Option **AM** oder **PM** für Ihre Systemzeit aus.
	- c. Wählen Sie ein Zeitformat (hh:mm im 12-Std.-Format oder hh:mm im 24-Std.-Format) aus.
- 8. Aktualisieren Sie gegebenenfalls die Datumseinstellungen:
	- a. Wählen Sie ein Datumsformat (**mm/dd/yyyy** [MM/TT/JJJJ] oder **dd/mm/yyyy** [TT/ MM/JJJJ]) aus. Die linken und die rechten Datenfelder (oberhalb der Datumsformat-Optionen) variieren je nach Datumsformat, das Sie auswählen. Wenn Sie beispielsweise das Datumsformat MM/TT/JJJJ auswählen, ist das Monatsfeld dasjenige ganz links, das Tagesfeld dasjenige in der Mitte und das Jahresfeld dasjenige ganz rechts. Wenn Sie hingegen das Datumsformat TT/MM/JJJJ auswählen, ist das Tagesfeld dasjenige ganz links, das Monatsfeld dasjenige in der Mitte und das Jahresfeld dasjenige ganz rechts.
- b. Um den Monat zu ändern, tippen Sie auf den Pfeil oberhalb/unterhalb der laufenden Monatsauswahl, um den Monat schrittweise zu ändern
- c. Um den Tag zu ändern, tippen Sie auf den Pfeil oberhalb/unterhalb der laufenden Tagesauswahl, um den Tag schrittweise zu erhöhen/verringern.
- d. Um das Jahr zu ändern, tippen Sie auf den Pfeil oberhalb/unterhalb der laufenden Jahresauswahl, um das Jahr schrittweise zu erhöhen/verringern.
- 9. Tippen Sie auf **Save** (Speichern). Wenn Sie dazu aufgefordert werden, tippen Sie auf **Yes** (Ja), um Ihr Analysegerät neu zu starten und die neuen Einstellungen zu speichern.

### Anpassen der Lautstärke des Analysegerätes

Mit der Funktion **Sound** (Ton) auf dem **Bildschirm Settings** (Einstellungen) können Sie die Lautstärke der vom Analysegerät ausgegebenen Töne anpassen.

**Hinweis**: Wenn Sie möchten, dass das Analysegerät keine Töne ausgibt, markieren Sie das Kontrollkästchen Mute (Stumm schalten).

#### So passen Sie die Lautstärke an:

- 1. Tippen Sie im Hauptmenü des SNAPshot Dx auf **Settings** (Einstellungen).
- 2. Tippen Sie auf **Sound** (Ton).
- 3. Tippen Sie auf den linken Pfeil, um die Lautstärke zu verringern, oder auf den rechten Pfeil, um die Lautstärke zu erhöhen. Das Analysegerät gibt nach jedem Tippen eine Hörprobe der jeweiligen Lautstärke aus.
- 4. Tippen Sie auf **Save** (Speichern).

# Einen Patienten aus der Liste "Ausstehend" oder "In Bearbeitung" löschen

Der Bildschirm "Werkzeuge" ist über das Hauptmenü zugänglich und bietet Optionen zur Bearbeitung der Listen "Ausstehend" und "In Bearbeitung". Sie können diese Liste bearbeiten, indem Sie einen Patienten aus der Liste löschen.

Um einen Patienten aus der Liste "Pending" (Ausstehend) zu löschen

- 1. Tippen Sie auf **Tools** (Werkzeuge).
- 2. Tippen Sie auf **Edit Pending** ("Ausstehend" bearbeiten).
- 3. Wählen Sie den Patienten, den Sie aus der Liste "Pending" (Ausstehend) löschen wollen, aus, indem Sie ihn berühren.
- 4. Tippen Sie auf **Delete** (Löschen) im Feld Aus "Pending" (Ausstehend) löschen.

### Um einen Patienten aus der Liste "In Process" (In Bearbeitung) zu löschen

Sie können auch einen Patienten aus der Liste "In Process" (In Bearbeitung) löschen, indem Sie den Patienten in der Liste "In Process" (In Bearbeitung) (im Home [Hauptmenü] des SNAPshot Dx-Analysegerätes) auswählen und anschließend **Stop Run** (Durchlauf stoppen) im mittleren Anzeigebereich im Home (Hauptmenü) antippen.

- 1. Tippen Sie auf **Tools** (Werkzeuge).
- 2. Tippen Sie auf **Edit In Process** ("In Bearbeitung" bearbeiten).
- 3. Wählen Sie den Patienten, den Sie aus der Liste "In Process" (In Bearbeitung) löschen wollen, aus, indem Sie ihn berühren.
- 4. Tippen Sie auf **Delete** (Löschen) im Feld "Aus In Process (In Bearbeitung) löschen".
- 5. Entnehmen Sie den SNAP\*-Test aus der entsprechenden Analysekammer. Falls Sie versehentlich den falschen SNAP-Test entnehmen, müssen Sie für diesen Patienten einen neuen SNAP-Test durchführen.

Hinweis: Die IDEXX VetLab Station zeigt die Meldung "Neue Ergebnisse" an, obwohl für den gelöschten Patientendurchlauf keine Ergebnisse vorhanden sind (diese Meldung wird nur angezeigt, wenn Sie im Reiter "Meldung neuer Ergebnisse" am Bildschirm der IDEXX VetLab Station ausgewählt haben, dass Sie eine Meldung mit neuen Ergebnissen erhalten wollen).

# Überblick

Die Qualität der Testergebnisse aus Ihrem Referenzlabor oder aus Ihrer eigenen Praxis wird von der Qualität der Proben, die Sie für das Labor/das Analysegerät bereitstellen, beeinflusst. Es ist deshalb sehr wichtig, dass Sie die Proben immer korrekt vorbereiten. In diesem Kapitel finden Sie Anleitungen hinsichtlich der Vorbereitung von Qualitätsproben, der Reihenfolge der Entnahme usw.

In der Tabelle auf den Seiten E-2 – E-4 finden Sie eine Liste der verschiedenen Probenarten, die mit dem jeweiligen IDEXX VetLab\* Analysegerät durchgeführt werden können. In der Tabelle werden die Probenvolumen aufgeführt, die für jede Probenart erforderlich sind, und es wird angegeben, wie die Probe vorbereitet wird. Zudem werden die Probenart und das Probenvolumen für alle Arten von SNAP\* Tests aufgelistet.

# Probenvorbereitung für die Analyse in IDEXX-Analysegeräten

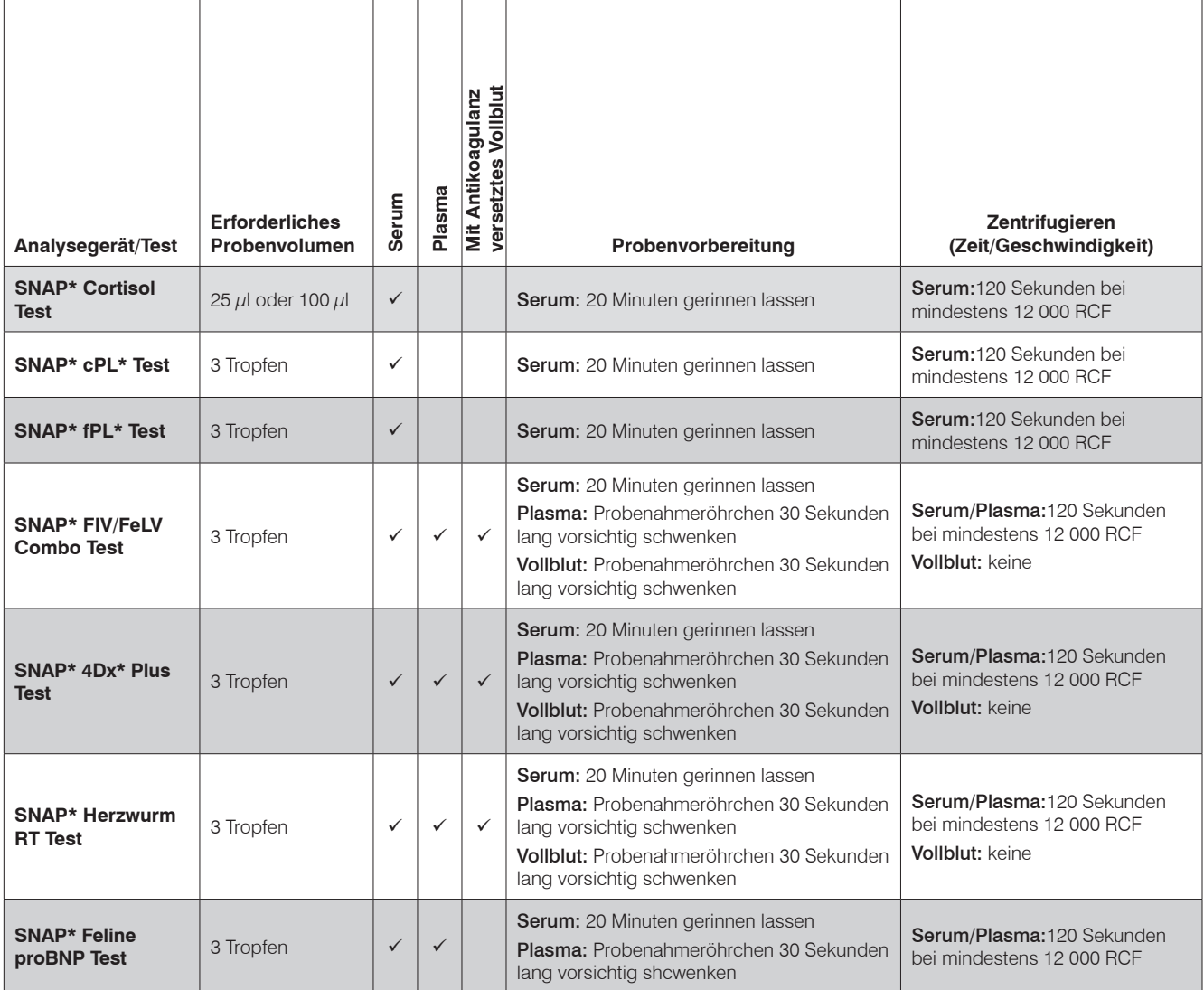

# Reihenfolge der Probenahme

Um Koagulation und Kontamination zu verhindern, muss Blut in einer bestimmten Reihenfolge entnommen und in die Probenahmeröhrchen aufgenommen werden.

**Hinweis**: Obwohl die Reihenfolgen unten von verschiedenen Röhrchenherstellern empfohlen werden, befolgen Sie jeweils die Entnahmereihenfolge gemäß dem Protokoll Ihrer Klinik.

### Reihenfolge für Vakuum-Probenahmeröhrchen

Dies ist die empfohlene Entnahmereihenfolge, wenn Vakuum-Röhrchen verwendet werden:

- 1. Blutkulturen
- 2. Citrat

**Hinweis**: Wenn das Citrat zuerst entnommen wird, sollten die ersten Tropfen Blut verworfen oder für andere Zwecke verwendet werden, bevor die Probe in das Citrat-Röhrchen aufgenommen wird.

- 3. Serum (mit oder ohne Gel)
- 4. Plasma/Lithium-Heparin (mit oder ohne Gel)
- 5. EDTA
- 6. Fluorid

### Reihenfolge für Nicht-Vakuum-/Mikro-Probenahmeröhrchen

Dies ist die empfohlene Entnahmereihenfolge, wenn Nicht-Vakuum-/Mikro-Probenahmeröhrchen verwendet werden:

- 1. Blutkulturen
- 2. Citrat

**Hinweis**: Wenn das Citrat zuerst entnommen wird, sollten die ersten Tropfen Blut verworfen oder für andere Zwecke verwendet werden, bevor die Probe in das Citrat-Röhrchen aufgenommen wird.

- 3. EDTA
- 4. Plasma/Lithium-Heparin (mit oder ohne Gel)
- 5. Fluorid
- 6. Serum (mit oder ohne Gel)

# Zentrifugierte Probe überprüfen

Es bewährt sich, die Probe nach dem Zentrifugieren sorgfältig zu überprüfen. Falls in der Probe Fibrinfasern zu sehen sind, könnten diese die Probenpipettierung beeinträchtigen. Es ist unter Umständen notwendig, die Probe sorgfältig abzupipettieren, diese noch einmal zu zentrifugieren und den Vorgang fortzusetzen.

Verschiedene Umstände, wie Hämolyse, können die Ergebnisse beeinflussen. Sie müssen außerdem Ihr Testprofil basierend auf den folgenden Sichtkontrollen modifizieren.

#### **Hämolyse**

- *Sichtkontrolle*: Die Probe hat einen transparenten rötlichen Farbton, der von blassrosa bis dunkelrot reicht.
- *Indikationen*: Beschädigung der Erythrozyten während der Probenvorbereitung oder bei intravaskulärer Hämolyse.

#### **Ikterus**

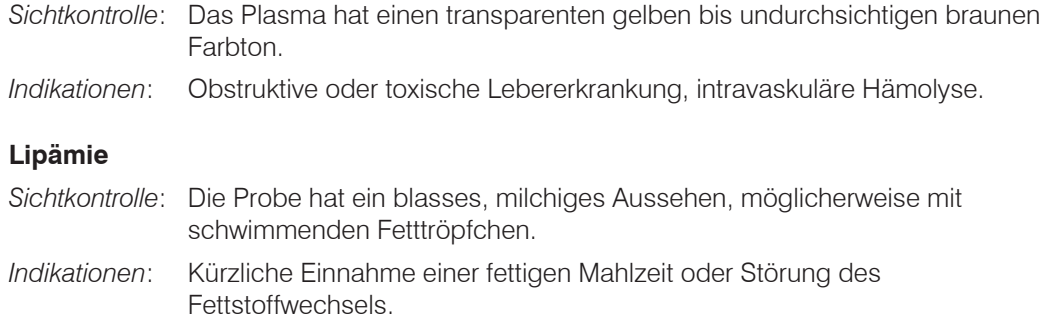

### Probenlagerung

Wir empfehlen Ihnen, die Proben unmittelbar nach der Entnahme vorzubereiten und zu analysieren, um die besten Ergebnisse zu erzielen. Falls jedoch eine Lagerung notwendig ist, befolgen Sie die folgenden Richtlinien für die Lagerung und Untersuchung.

- Serum, Plasma und ungeronnenes Vollblut (z. B. EDTA, Heparin) können im Kühlschrank bis zu einer Woche aufbewahrt werden (die Richtlinien für die Lagerungstemperatur finden Sie in der/den SNAP-Test-Packungsbeilage/n).
- Zur längeren Lagerung kann Serum oder Plasma eingefroren (-20 °C oder kälter). Vor dem erneuten Einsatz muss die Probe zentrifugiert werden.

#### Analyse von gelagerten Proben

Bei 2 - 8 °C und bei -18 °C gelagerte Proben:

- Lassen Sie die Proben auf Raumtemperatur aufwärmen (18 25 °C).
- Mischen Sie die Proben durch Umschwenken vorsichtig, aber gründlich. Nicht schütteln.
- Zentrifugieren Sie die Proben, um die Fibrinpartikel zu entfernen, die sich möglicherweise während der Lagerung gebildet haben.
- Analysieren Sie die Proben sofort nach dem Zentrifugieren.

# Überblick

Um eine optimale Leistung Ihres SNAPshot Dx\* Analysegerätes zu gewährleisten, empfiehlt IDEXX, dass Sie das Gehäuse, den Bildschirm und die SNAP\* Analysekammern regelmäßig reinigen.

# Aktualisierung der Software

IDEXX stellt regelmäßig kostenlose Aktualisierungen der Gerätesoftware für Sie bereit, die unter Umständen neue Funktionen umfassen. Lesen Sie die in jeder neuen Version enthaltenen Hinweise zur Software aufmerksam durch.

Für ausführliche Anweisungen zur Aktualisierung siehe Gebrauchsanweisung der Aktualisierungs-CD.

**Hinweis:** Falls auf Ihrer IDEXX VetLab\* Station der IDEXX SmartService\* aktiviert ist, werden die Software-Aktualisierungen automatisch auf Ihr SNAPshot Dx-Analysegerät übertragen.

# Reinigung des Gehäuses

Ziehen Sie vor der Reinigung des Analysegerätes immer das Stromkabel aus der Steckdose.

Reinigen Sie das Äußere des Analysegerätes mit einem feuchten, fusselfreien Tuch. Fett lässt sich mit milder flüssiger Seife entfernen. Verwenden Sie keines der folgenden Produkte in der Nähe des Analysegerätes: organische Lösungsmittel, Reinigungsmittel auf Ammoniakbasis, Filzstifte, Sprühdosen mit flüchtigen Flüssigkeiten, Insektizide, Desinfektionsmittel, Poliermittel oder Lufterfrischer.

Vermeiden Sie es, Proben, Chemikalien, Reinigungsmittel, Wasser oder andere Flüssigkeiten auf oder im Analysegerät zu verschütten.

### Reinigung der SNAP-Analysekammern

Wenn der Bildschirm schmutzig wird, geben Sie ein antistatisches Reinigungsmittel (NICHT auf Ammoniakbasis) auf ein sauberes Tuch oder ein Papierhandtuch und wischen Sie den Bildschirm damit ab. Sprühen Sie das Reinigungsmittel nicht direkt auf den Bildschirm, da Flüssigkeit in das Gehäuseinnere gelangen und die elektrischen Stromkreise beschädigen kann. Achten Sie darauf, dass keine Kratzer auf dem Bildschirm entstehen.

Falls in einer Analysekammer etwas verschüttet wird, sofort mit einem feuchten, fusselfreien Tuch aufwischen. Beschränken Sie das Aufwischen und Reinigen der Analysekammern auf die unteren, seitlichen und hinteren Oberflächen. Falls nicht alle Flüssigkeit aufgewischt werden kann, wenden Sie sich an den Technischen Kundendienst von IDEXX.

# Reinigung des Bildschirms

Wenn der Bildschirm schmutzig wird, geben Sie ein antistatisches Reinigungsmittel (NICHT auf Ammoniakbasis) auf ein sauberes Tuch oder ein Papierhandtuch und wischen Sie den Bildschirm damit ab. Sprühen Sie das Reinigungsmittel nicht direkt auf den Bildschirm, da Flüssigkeit in das Gehäuseinnere gelangen und die elektrischen Stromkreise beschädigen kann. Achten Sie darauf, dass keine Kratzer auf dem Bildschirm entstehen.

# Reinigung der Inkubatorvertiefungen

Reinigen Sie die Inkubatorvertiefungen mit einem feuchten, fusselfreien Tuch.

**Hinweis**: Im Boden der Inkubatorvertiefungen sind Löcher vorhanden. Wenn Flüssigkeit in einer Vertiefung verschüttet wird, müssen Sie das SNAPshot Dx-Analysegerät möglicherweise leicht verschieben, um die Fläche unter dem Analysegerät zu reinigen.

### Kalibrierung

Das SNAPshot Dx-Analysegerät wird automatisch kalibriert. Für die Kalibrierung ist kein Eingreifen seitens des Benutzers erforderlich. Das Gerät wird zu Beginn eines jeden Tests kalibriert. Zusätzlich zur Kalibrierung führt das Analysegerät jedesmal, wenn das Gerät eingeschaltet wird, eine automatische Systemprüfung durch.

# Abweichungen der Ergebnisse

Jedes kommerzielle Labor muss seine eigenen speziesspezifischen Referenzbereiche für das verwendete Gerät und die verwendete Methode erstellen. **Der Vergleich von Ergebnissen aus verschiedenen Laboren, die möglicherweise verschiedene Geräte oder Methoden anwenden, ist im günstigsten Fall unpräzise.** Etwaige Vergleiche sollten mit derselben Probe durchgeführt werden, die "geteilt", unter ähnlichen Bedingungen gelagert und ungefähr zur selben Zeit getestet wurde. Beim Vergleich von Werten müssen Abweichungen bezüglich der jeweiligen Referenzbereiche und Technologie berücksichtigt werden.

Falls Sie Ergebnisse erhalten, die bei einem bestimmten Patienten nicht Ihren Erwartungen entsprechen, erwägen Sie Folgendes:

- Wurde die korrekte Pipette verwendet (nur SNAP\* Cortisol) und wurde das korrekte Probenvolumen und Konjugat aspiriert?
- Wurde die Probe 5 Minuten lang inkubiert? (nur SNAP\* Cortisol)
- Wurde der Test aktiviert, sobald die Probe das Aktivierungsfenster erreicht hat?
- Wurden irgendwelche Anomalien auf dem SNAP\*-Test festgestellt (z. B. Streifenbildung oder starke Hintergrundfarbe)?
- Für SNAP-Tests, die auch visuell abgelesen werden können (z. B. SNAP\* 4Dx Plus), wurde das SNAPshot Dx\* Analysegerät so voreingestellt, dass alle Farbveränderungen in den Probenpunkten als positiv abgelesen werden, wie auch in der jeweiligen SNAP-Packungsbeilage beschrieben.
- Gibt es weitere klinische Befunde, die die Ergebnisse stützen?
- Welche anderen Tests oder Verfahren könnten verwendet werden, um dieses Ergebnis zu bestätigen oder zu verwerfen?

Alle Laborergebnisse müssen im Zusammenhang mit der Krankengeschichte, den klinischen Symptomen und den Ergebnissen von zusätzlichen Tests interpretiert werden.

### Falscher SNAP Test entnommen

Falls Sie den falschen SNAP-Test aus der Analysekammer des Analysegerätes entnommen haben, führen Sie diesen SNAP-Test nicht wieder ein. Sie müssen einen neuen SNAP-Test für diesen Patienten durchführen.

### Touchscreen reagiert nicht

Falls Sie eine Verschlechterung des Ansprechverhaltens des Touchscreens feststellen, ist dies möglicherweise darauf zurückzuführen, dass das Analysegerät über einen längeren Zeitraum nicht mehr ausgeschaltet wurde. Schalten Sie das Analysegerät aus und schalten Sie es wieder ein (Anleitungen siehe Seite A-4). Sollten Sie weiterhin keine Verbesserung des Ansprechverhaltens feststellen, wenden Sie sich an den Technischen Kundendienst von IDEXX.

### SNAP-Barcode kann nicht gelesen werden

Oben auf allen SNAP-Tests befindet sich ein kleiner Barcode. Wenn Sie einen SNAP-Test im SNAPshot Dx\* Analysegerät platzieren, liest das Analysegerät den Barcode.

Wenn das Analysegerät den Barcode nicht lesen kann, erscheint das Dialogfeld SNAP-Statusfehler auf dem SNAPshot Dx-Analysegerät und fordert Sie dazu auf, die Barcodedaten manuell einzugeben oder den SNAP-Test zu bestätigen.

### Um den Code manuell einzugeben (nur SNAP Cortisol)

- 1. Wählen Sie die SNAP-Testart aus der Aufklappliste aus.
- 2. Verwenden Sie die Tastatur im Dialogfeld, um die auf dem SNAP-Folienbeutel angegebene "STD CURVE"-Nummer einzugeben.

Hinweis: Durch Berühren der Schaltfläche "Zurück" wird die letzte über die Tastatur eingegebene Ziffer gelöscht.

- 3. Wählen Sie Art des SNAP-Tests aus der Aufklappliste aus.
- 4. Tippen Sie auf **Start Run** (Durchlauf beginnen).

### Um den SNAP-Test zu bestätigen

Tippen Sie auf **OK**, sobald Sie dazu aufgefordert werden, um zu bestätigen, dass Sie den im Dialogfeld aufgeführten SNAP-Test analysieren. Der SNAP-Test wird nun normal verarbeitet.

ODER

Wenn Sie nicht bestätigen können, dass der im Dialogfeld aufgeführte SNAP-Test derselbe SNAP-Test ist, der eingeführt wurde, tippen Sie auf **Abbrechen** und löschen Sie den Durchlauf.

### Ereignisprotokoll anzeigen

Alle Fehler, die im Analysegerät aufgetreten sind, werden im Ereignisprotokoll des Analysegerätes aufgezeichnet. Diese Fehler werden als Codes angegeben, die vom Technischen Kundendienst von IDEXX verwendet werden, um Probleme mit dem Analysegerät zu diagnostizieren.

#### Um das Ereignisprotokoll anzuzeigen

- 1. Tippen Sie auf **Tools** (Werkzeuge).
- 2. Tippen Sie auf **Event Log** (Ereignisprotokoll). Software-Version, Seriennummer, IVLS-Status und IP-Adresse Ihres Analysegerätes werden oben am Bildschirm aufgeführt. Uhrzeit und Datum, an dem das Problem aufgetreten ist, werden in der Mitte des Bildschirms angezeigt.

### Sonstige Probleme mit Ihrem Analysegerät

Falls Sie Probleme mit Ihrem Analysegerät haben sollten, überprüfen Sie, ob das Analysegerät korrekt an das Stromnetz angeschlossen ist.

Wenn Sie den Anschluss überprüft haben und das Problem weiter besteht, schalten Sie das Analysegerät aus (oder trennen Sie es vom Stromnetz) und schalten Sie es wieder ein. Sollte das Problem immer noch bestehen, wenden Sie sich an den Technischen Kundendienst von IDEXX (die gültige Telefonnummer für Ihre Region finden Sie unter "Kontaktinformationen des Technischen Kundendienstes von IDEXX" auf S. H-21).

# Einsenden Ihres Analysegerätes an IDEXX

Bevor Sie Ihr Analysegerät an IDEXX einsenden, wenden Sie sich an den Technischen Kundendienst von IDEXX, um ein Ersatz-Analysegerät zu organisieren und ein portofreies Versandetikett zu erhalten.

### Um Ihr Analysegerät für den Versand zu verpacken

- 1. Legen Sie die Verpackungsteile des IDEXX SNAPshot Dx-Analysegerätes bereit.
- 2. Schalten Sie das Analysegerät aus (für weitere Informationen siehe "Ausschalten des Analysegerätes" auf Seite A-4).
- 3. Entfernen Sie die Strom- und Netzwerkkabel von der Rückseite des Analysegerätes.
- 4. Stellen Sie sicher, dass die SNAP-Analysekammern und die Inkubatorvertiefungen leer sind.
- 5. Platzieren Sie den Karton auf einer hüfthohen Oberfläche neben dem Analysegerät.
- 6. Versichern Sie sich, dass sich ein Kartoneinsatz mit der beschichteten Seite nach oben auf dem Boden des Kartons befindet.
- 7. Decken Sie das Analysegerät mit der Plastiktüte ab.
- 8. Platzieren Sie das Analysegerät in aufrechter Position in der Mitte des Kartoneinsatzes in der Schachtel.

**Anmerkung:** Die Vorderseite des Analysegerätes sollte auf eine der Seitenwände (kurze Seiten) der Schachtel zeigen.

- 9. Platzieren Sie den oberen Kartoneinsatz in der Schachtel so, dass der obere Teil des Analysegerätes durch die Öffnung in der Mitte herausragt (siehe Abbildung 9).
- 10. Platzieren Sie den kleinen Kartoneinsatz im vertieften Bereich auf dem oberen Teil des Analysegerätes (siehe Abbildung 10).
- 11. Platzieren Sie einen Kartoneinsatz mit der beschichteten Seite nach unten auf dem Analysegerät.
- 12. Schließen Sie die Schachtel und sichern Sie sie mit Klebeband.

# Häufig gestellte Fragen

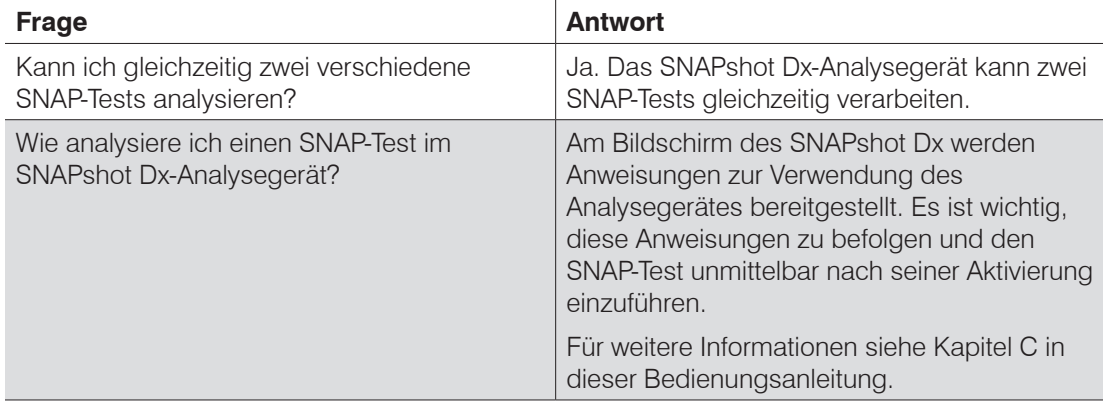

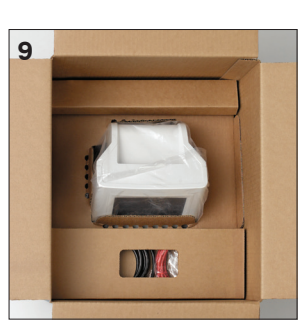

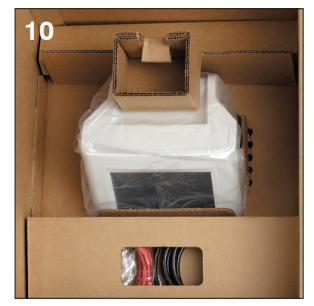

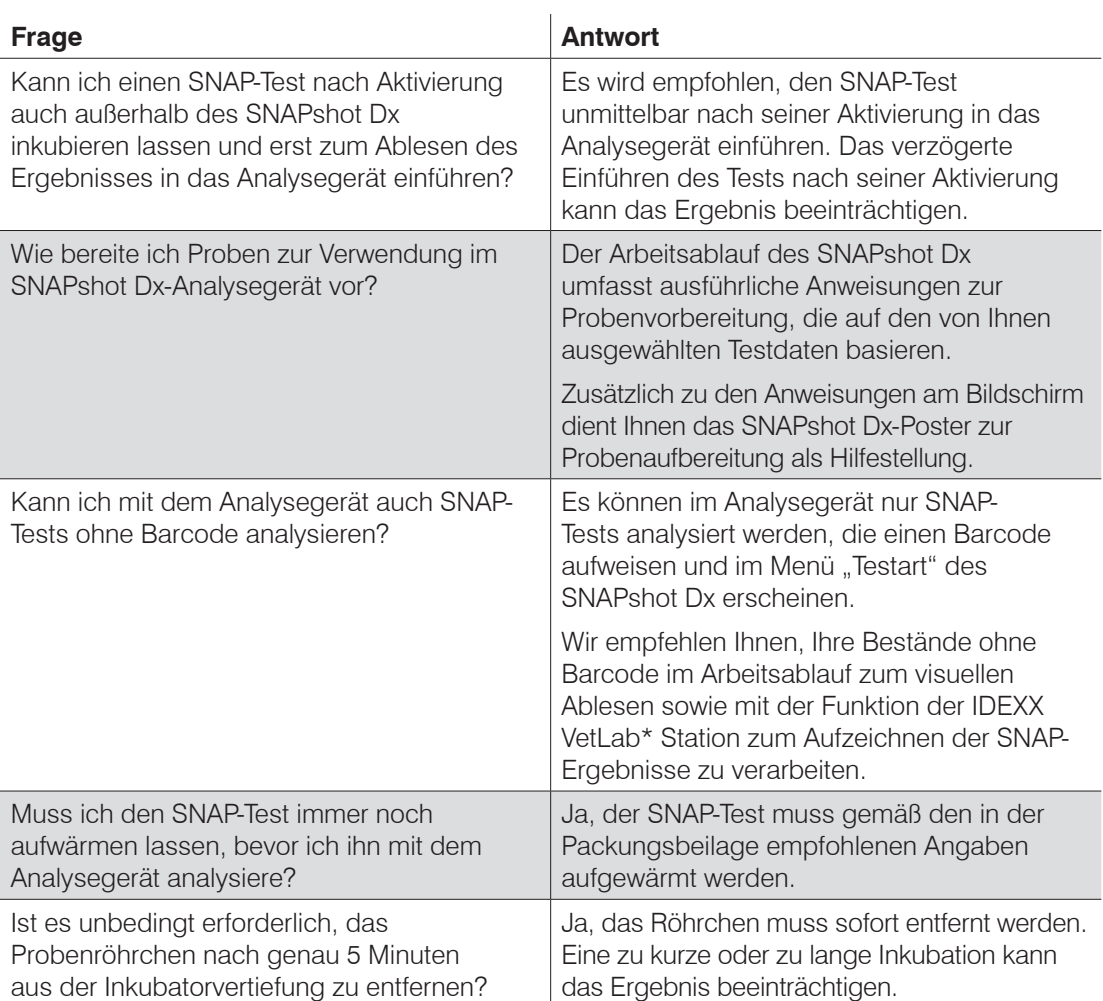

# Technische Daten

### **Maße**

Breite: 20,5 cm Tiefe: 29 cm Höhe: 32,5 cm Gewicht: 4,25 kg

### **Stromversorgung**

Externer Stromadapter, Modell ATS065T-P240 Eingang: 100-240 V AC, 50/60 Hz, 1400 mA Ausgang: 24 V DC, 2710 mA

### **Verbrauch**

Betrieb: max. 60 W, normalerweise 44 W

### **Systembeschreibung**

Typ: Digitales Bildgebungsystem Lichtquelle: LEDs Wellenlänge: 640 nm

### Betriebsbedingungen

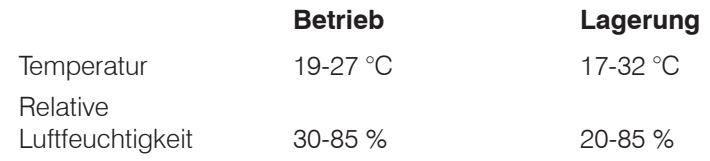

Anhänge

# Kontaktdaten des technischen Kundendienstes von IDEXX

IDEXX-Vertreter:

Telefon/Anrufbeantworter: www.communications.communications.com

United States/Kanada 1-800-2482483 Australien: 1300 44 33 99 Belgien: 32 (0)27 00 64 38 Brasilien: 0800-777-7027 China (Volksrepublik): 400-678-6682 Dänemark: 45 (0) 43 31 04 39 Deutschland: 49 (0)69 153 253 290 Finnland: 358 (0)9 7252 2253 Frankreich: 33 (0) 810 433 999 Irland: 353 (0)1 562 1211 Italien: 39 02 87 10 36 76 Japan: 0120-71-4921 Lateinamerika: tecnico-latam@idexx.com Luxemburg: 352 (0)34 20 80 87 22 Neuseeland: 0800 83 85 22 Niederlande: 31 (0)70 700 7033

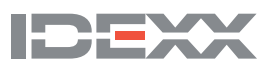